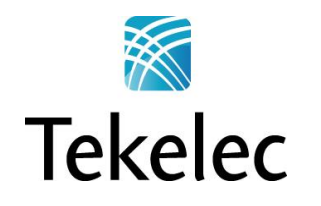

Corporate Headquarters 5200 Paramount Parkway Morrisville, NC 27560 USA Phone +1.888.628.5521 +1.919.468.5500 Fax: +1.919.380.3862 E-mail: [info@tekelec.com](mailto:info@tekelec.com) Copyright TEKELEC 2013. All Rights Reserved

# **Broadband Network Solutions**

Software Upgrade Procedure

# **PM&C Migration 4.0 to 5.0**

909-2208-001 Revision E, Jul 2013

**CAUTION: Use only the Upgrade procedure included in the Upgrade Kit. Before upgrading any system, please access Tekelec's Customer Support site and review any Technical Service Bulletins (TSBs) that relate to this upgrade.**

**Contact the Tekelec Customer Care Center and inform them of your upgrade plans prior to beginning this or any upgrade procedure.**

**Phone: 1-888-FOR-TKLC (1-888-367-8552) or 919-460-2150 (international) FAX: 919-460-2126 EMAIL: support@tekelec.com**

# **TABLE OF CONTENTS**

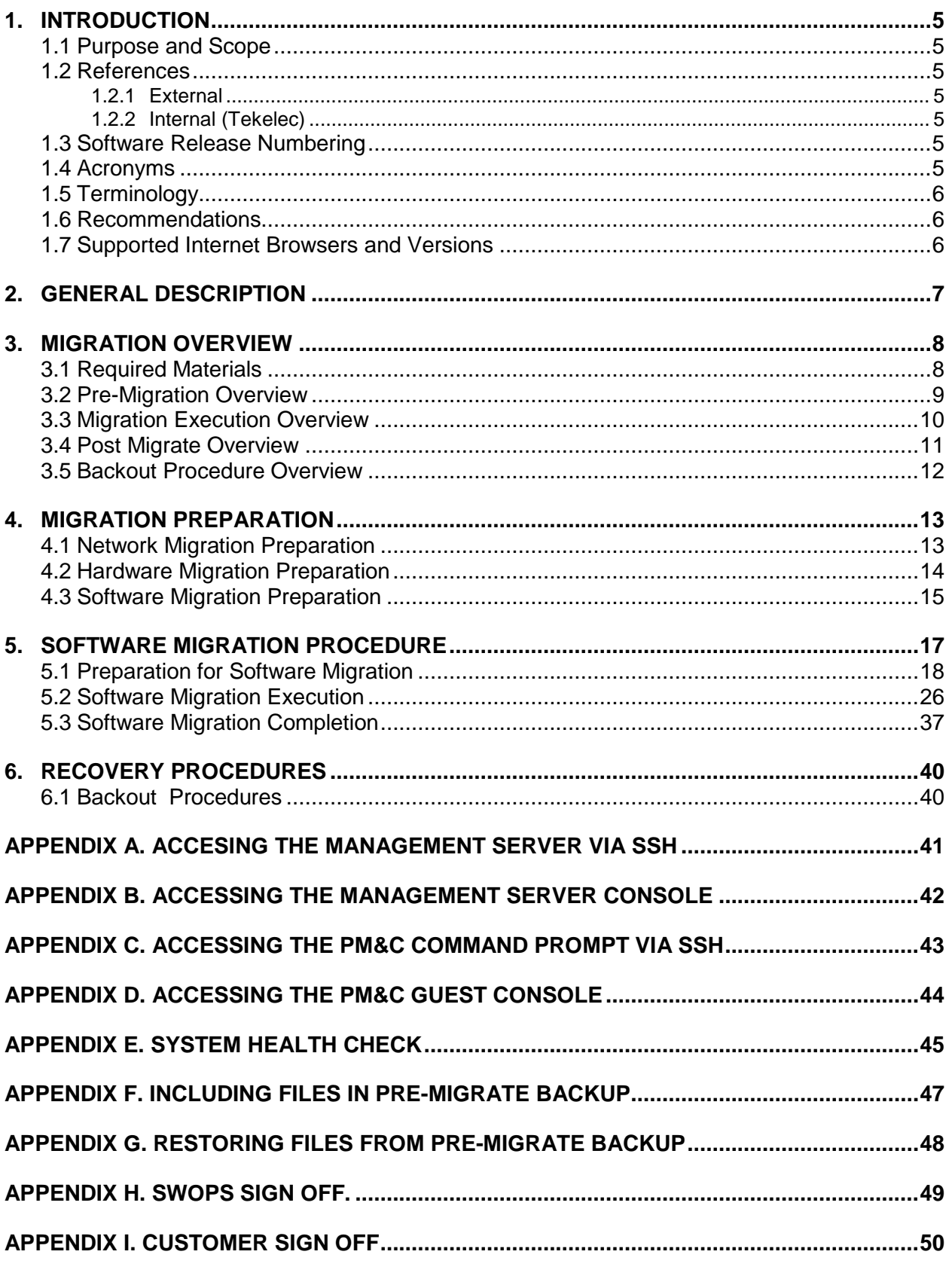

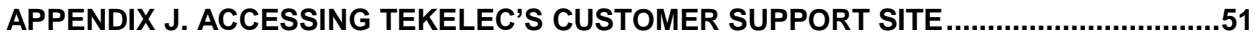

# **List of Figures**

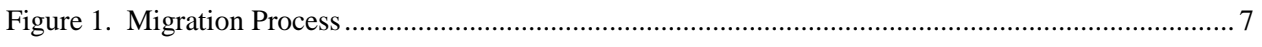

# **List of Tables**

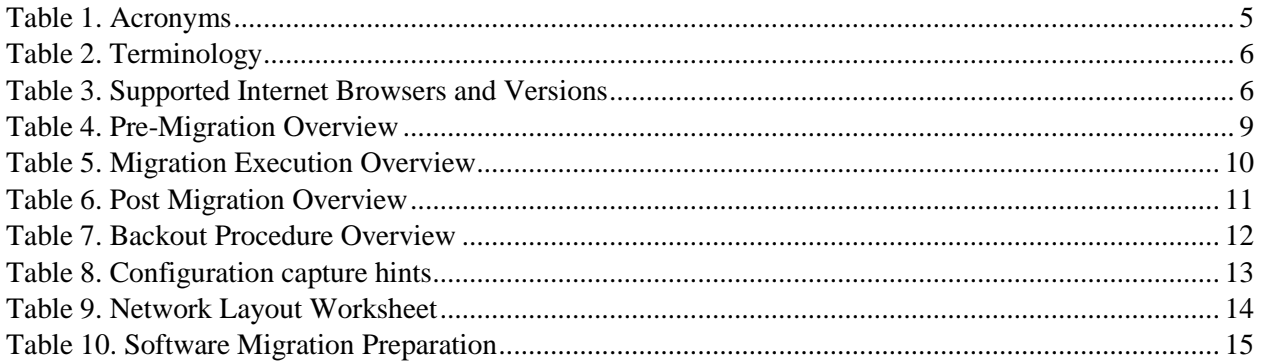

# **List of Procedures**

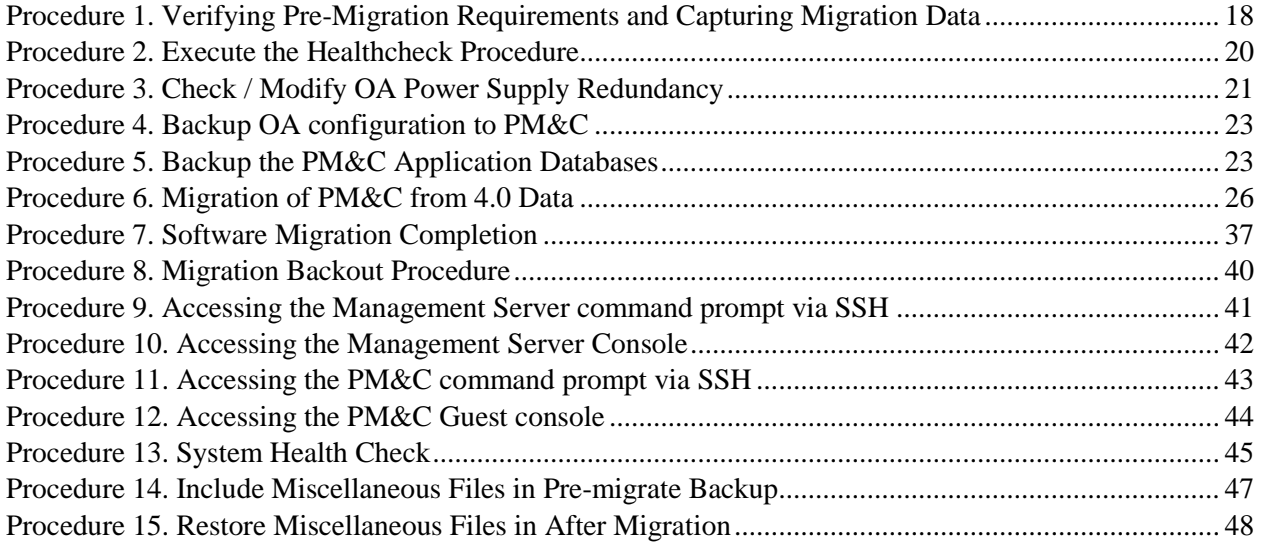

## <span id="page-4-0"></span>**1. INTRODUCTION**

This Software Migration Procedure details the steps to be taken to migrate a hardware-native PM&C 4.0 (4.0.0 40.24.0 or newer) installation to a virtual guest PM&C 5.0 hosted by TVOE running on the same hardware (Management Server). As of PM&C 5.0, PM&C will only be supported in a virtualized environment.

#### <span id="page-4-1"></span>**1.1 Purpose and Scope**

This document describes methods utilized and procedures executed to perform a software migration on an in-service PM&C 4.0 to PM&C Release 5.0 (Platform 6.0). The audience for this document includes Tekelec customers as well as these PM&C BNS groups: Software Development, Design Verification, Product Verification, Documentation, and Customer Service including Software Operations and First Office Application.

#### <span id="page-4-2"></span>**1.2 References**

#### <span id="page-4-3"></span>**1.2.1 External**

N/A

#### <span id="page-4-4"></span>**1.2.2 Internal (Tekelec)**

The following are references internal to Tekelec. They are provided here to capture the source material used to create this document. Internal references are only available to Tekelec personnel.

- <span id="page-4-8"></span>[1] *Platform 6.0 Platform Configuration Procedure*, 909-2209-001, Current Version, Tekelec
- [2] *PM&C 3x/4.x Disaster Recovery*, 909-1638-001, Current Version, Tekelec
- [3] *Fresh Install (C Class Blades)*, 909-1578-001, Current Version, Tekelec
- <span id="page-4-7"></span>[4] *Initial Product Manufacture,* 909-2130-001, Current Version, Tekelec
- [5] *Procedure, Formal Peer Review*, PD001866.doc, Current Version
- [6] *Software Upgrade Procedure Template*, TM005074, Current Version, Tekelec

#### <span id="page-4-5"></span>**1.3 Software Release Numbering**

This procedure applies to installation of PM&C 5.0, a component of Platform 6.0 and 5.2.

#### <span id="page-4-6"></span>**1.4 Acronyms**

**Table 1. Acronyms**

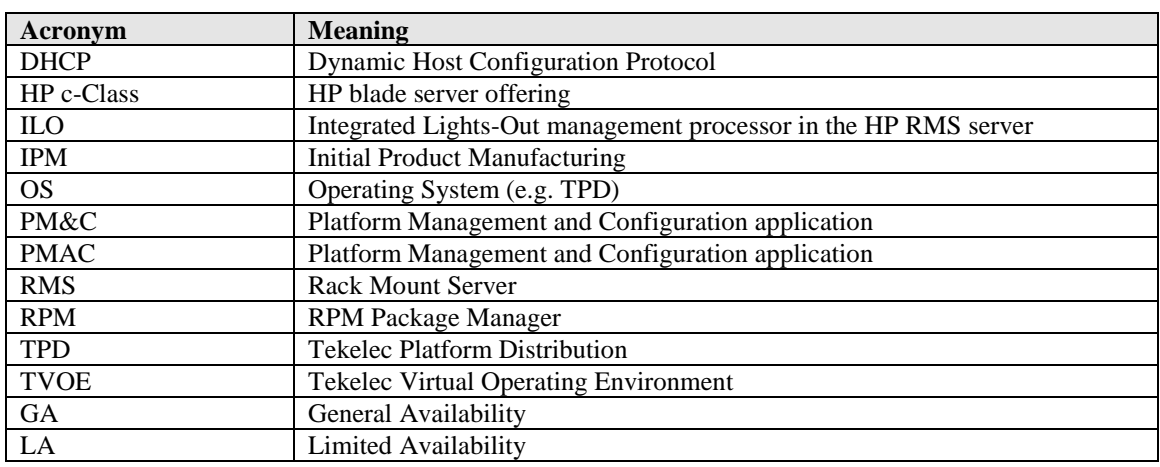

#### <span id="page-5-0"></span>**1.5 Terminology**

#### **Table 2. Terminology**

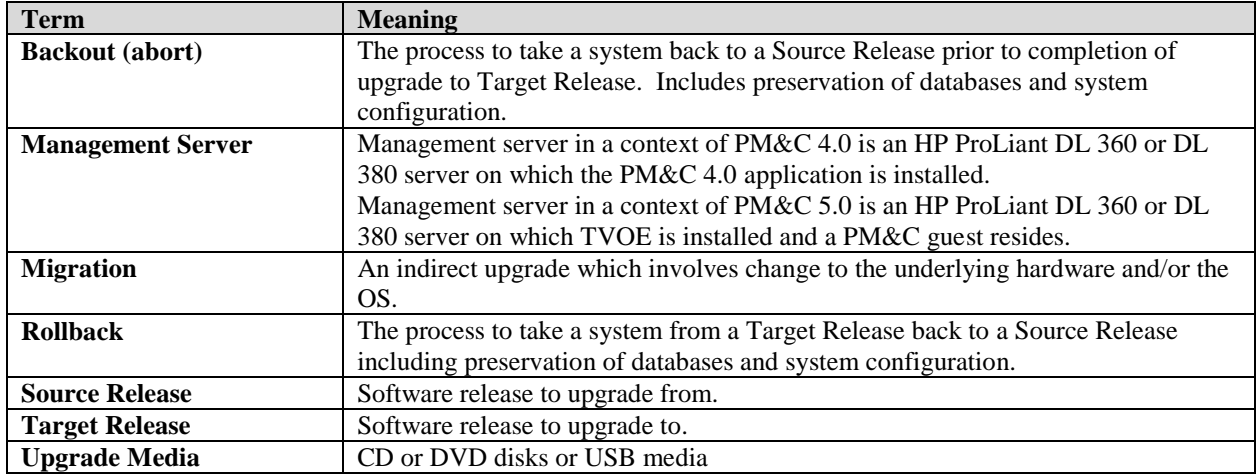

#### <span id="page-5-1"></span>**1.6 Recommendations**

Never attempt migration of the PM&C application when the Management Server on which it is running is unhealthy. Follow the pre-migration procedures for testing system health, and do not proceed with migration if any non-normal conditions are shown.

This product recommends the latest firmware be installed as provided in the Tekelec HP Solutions Firmware Upgrade Pack (795-0000-4XX) which can be obtained from the Tekelec Customer Support Center download site (ESWD). In the Download Center follow the links for Product List, Tekelec, HP Solutions Firmware to locate and download the current release. Use the Upgrade Procedures and Release Notes documents contained in the Pack to assess whether a firmware upgrade is necessary.

This product requires that each HP c-Class enclosure that is managed by the PM&C 5.0 server has installed redundant OAs.

This product recommends that no additional configuration changes (such as DHCP range changes) are made during migration other than those directly required by migration to recreate pre-migration system configuration. Any configuration changes not directed in this document should be executed outside of the migration process.

## <span id="page-5-2"></span>**1.7 Supported Internet Browsers and Versions**

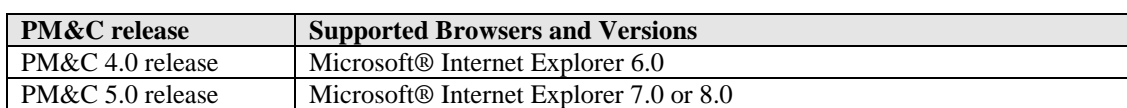

#### **Table 3. Supported Internet Browsers and Versions**

## <span id="page-6-0"></span>**2. GENERAL DESCRIPTION**

[Figure 1](#page-6-1) shows the general steps for all processes of performing a software migration.

Determining whether a firmware upgrade is needed should be done well before the actual maintenance window to allow time for planning for the extra time needed, gathering the required materials, and performing the firmware upgrade preparations that the firmware Upgrade Document specifies if upgrades are needed.

#### <span id="page-6-1"></span>**Figure 1. Migration Process**

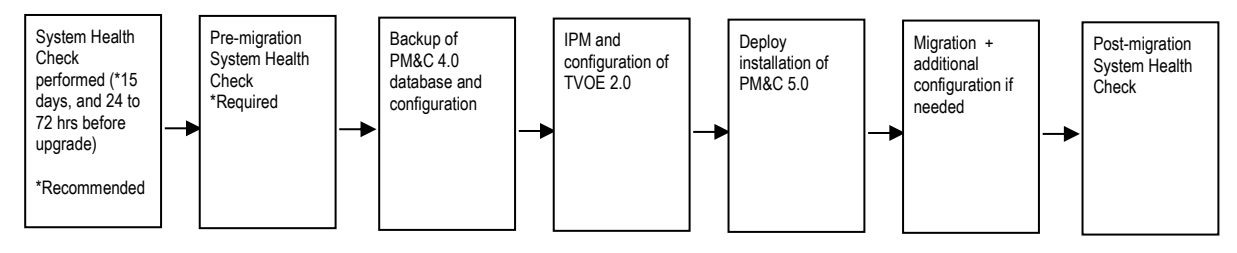

#### <span id="page-7-0"></span>**3. MIGRATION OVERVIEW**

This section provides a brief overview of the recommended method for migrating the Source Release PM&C software that is installed and running on a Management Server to the Target Release PM&C software running as a guest on TVOE on the Management Server. The basic migration process and approximate time required is outlined in [Table 4,](#page-8-1) [Table 5,](#page-9-1) and [Table 6](#page-10-1) with the backout procedure shown in [Table 7.](#page-11-1)

If the optional redundant Management Server is present, it will be freshly installed after the migration is complete. This optional procedure is not included in the overview and time estimates below.

#### <span id="page-7-1"></span>**3.1 Required Materials**

- 1. A valid PM&C root user login ID and password with all user privileges.
- 2. Capability to log into the Management Server via its ILO for installing TVOE.
- 3. Capability to log into the Management Server via a network connection to allow remote access for Tekelec Technical Services personnel.
- 4. Capability to log into the PM&C's web UI.
- <span id="page-7-3"></span>5. PM&C 5.0.X-50.XX.X Upgrade kit (DVD or USB or ESWD)
- <span id="page-7-2"></span>6. TVOE 2.0.X-80.XX.X Disaster Recovery Kit (DVD and Document)
- 7. TPD 5.0.0-72.44.0 Disaster Recovery Kit (DVD and Document)
- <span id="page-7-4"></span>8. PM&C 4.0 895-1436-204 Upgrade Kit
- <span id="page-7-5"></span>9. PM&C 3x/4.x Disaster Recovery, (Document) 909-1638-001
- 10. Platform 6.0 Configuration Reference, 909-2209-001
- 11. At least one blank optical media disk if backup to physical media is required.
- **12. Additional management IP address for use by the TVOE. If redundant Management Server is present, it will need an additional management IP Address for the TVOE as well.**
- **13. PM&C 5.0 is not supported on a TVOE host with 72 GB disks or smaller (see procedure 1 step 1 to verify disks size). A disk upgrade/swap will be required if the Management Server has 72 GB disks or smaller**

#### <span id="page-8-0"></span>**3.2 Pre-Migration Overview**

The pre-migration procedures shown in *[Table 4](#page-8-1)* may be executed outside of the maintenance window if desired.

Pre-Migration healthcheck should be run a minimum of 24 to 72 hours before the scheduled migration upgrade. An additional run 15 days in advance is recommended. If the system fails the healthcheck, then the failure conditions must be corrected and migration rescheduled for a later date.

In addition to the running the system healthcheck 24 to 72 hours before the scheduled migration, the system healthcheck should also be executed immediately before the migration, to insure that the system has no error or failure conditions that would interfere with a successful migration.

This product recommends the latest firmware be installed. This procedure is not included in the overview and time estimates below. Determining whether a firmware upgrade is needed should be done well before the actual maintenance window to allow time for planning for the extra time needed, gathering the required materials, and performing the firmware upgrade preparations that the firmware Upgrade Document specifies if upgrades are needed.

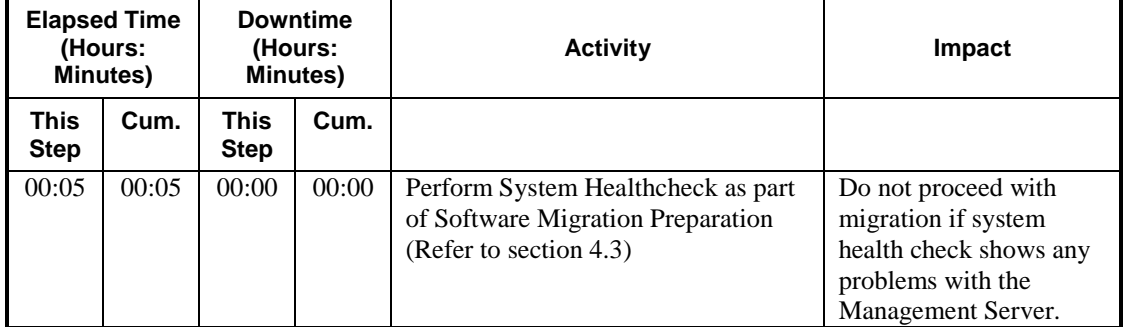

#### <span id="page-8-1"></span>**Table 4. Pre-Migration Overview**

## <span id="page-9-0"></span>**3.3 Migration Execution Overview**

The procedures shown in *[Table 5](#page-9-1)* are executed in the maintenance window.

#### <span id="page-9-1"></span>**Table 5. Migration Execution Overview**

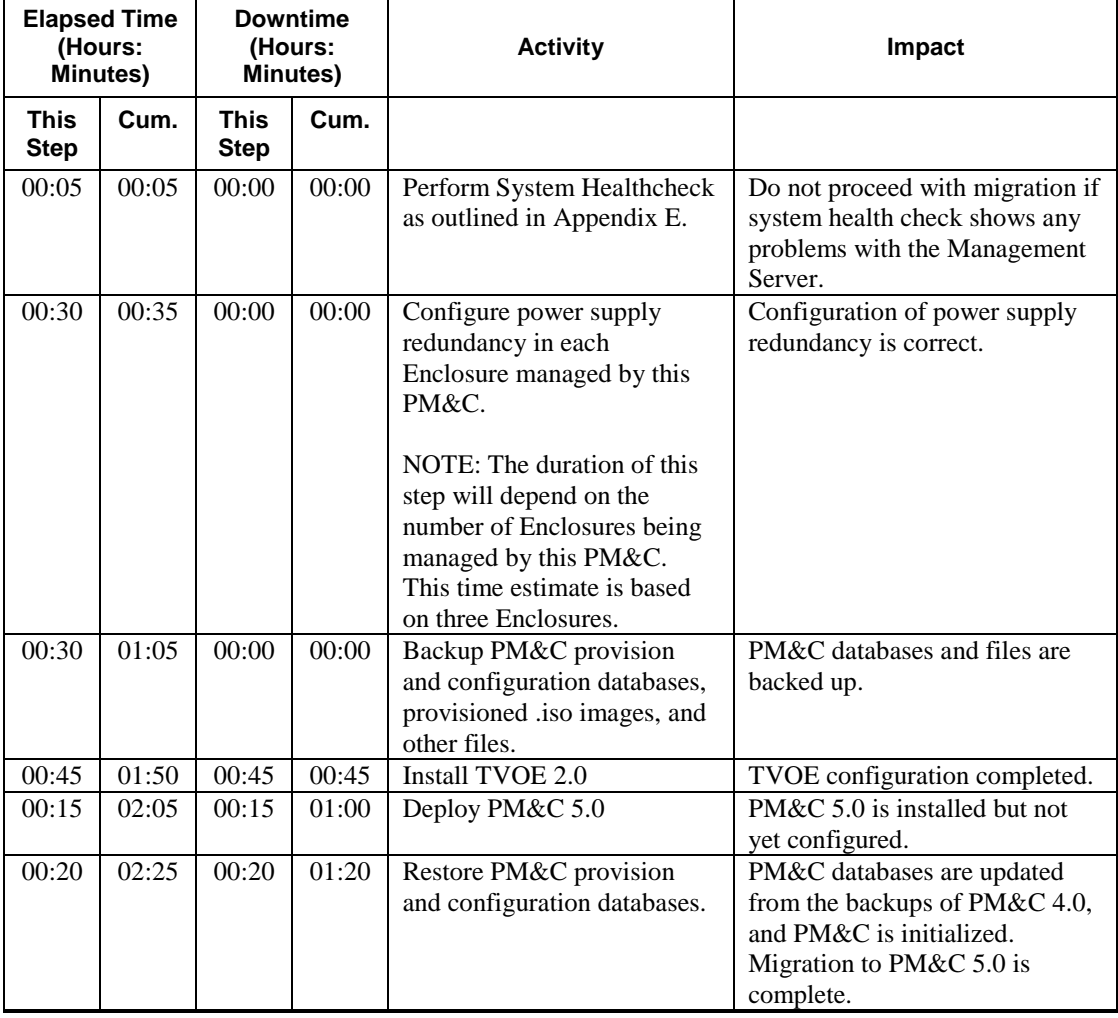

## <span id="page-10-0"></span>**3.4 Post Migrate Overview**

The procedures shown in *[Table 6](#page-10-1)* are executed in the maintenance window.

#### <span id="page-10-1"></span>**Table 6. Post Migration Overview**

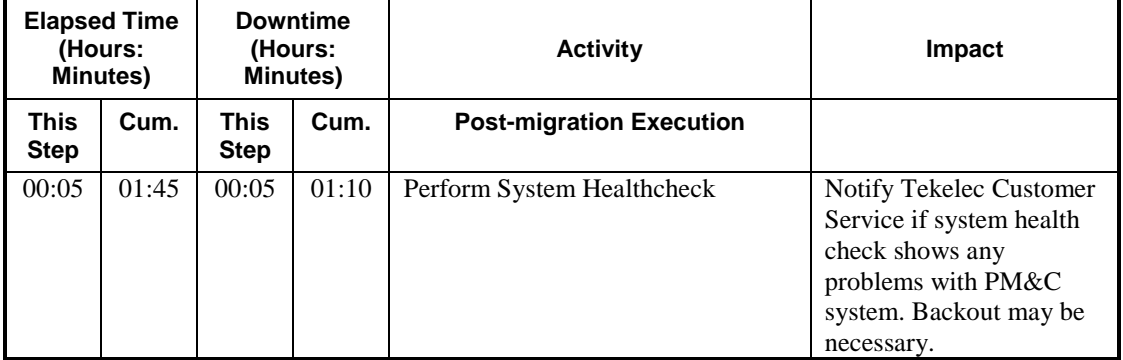

## <span id="page-11-0"></span>**3.5 Backout Procedure Overview**

The procedures shown in *[Table 7](#page-11-1)* are executed in the maintenance window.

#### <span id="page-11-1"></span>**Table 7. Backout Procedure Overview**

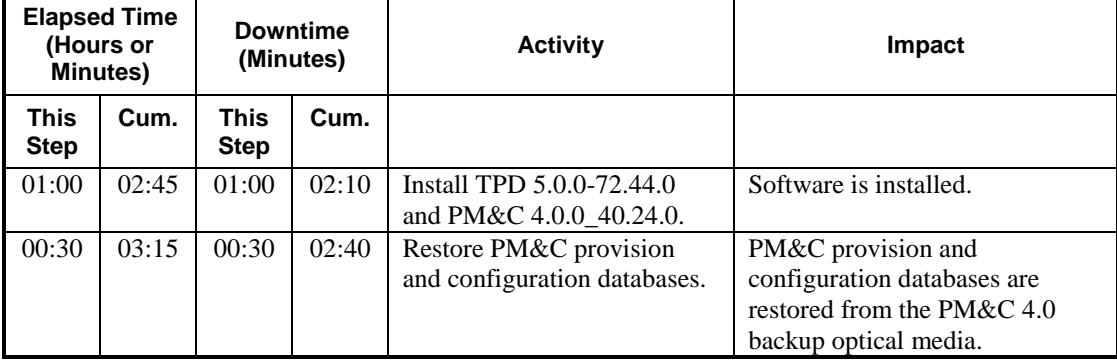

#### <span id="page-12-0"></span>**4. MIGRATION PREPARATION**

Perform pre-migration system health checks to establish that the system is fit to migrate.

Backup PM&C provision and configuration databases and transfer the backups to customer defined network storage, or to optical media.

#### <span id="page-12-1"></span>**4.1 Network Migration Preparation**

Using the installation site survey or the configuration profile, make note of the network configuration of the Management Server in *[Table 9.](#page-13-1)* This configuration information may be used to re-create the network configuration on the TVOE installation. This is **not** an exhaustive list of required network settings and may duplicate information in the detailed site survey. Not all of the rows will be filled.

If needed, access the PM&C command prompt via SSH as detailed in *[Appendix C,](#page-42-0) [Accessing the PM&C command](#page-42-0)  [Prompt via SSH](#page-42-0)* . To print out the details of a device/bond, execute the following at the PM&C command prompt.

| <b>Values</b>                                  | <b>Command</b>                                                                                                    |
|------------------------------------------------|----------------------------------------------------------------------------------------------------|
| <b>Network Address</b>                         | # cat /etc/sysconfig/network-scripts/ifcfg- <interface></interface>                                                                                                    |
| <b>Netmask</b>                                 | NETMASK=255.255.255.0                                                                                                    |
| <b>IP</b> Address                              | IPADDR=169.254.116.4<br>NETWORK=169.254.116.0                                                                                                    |
| <b>Slave Interfaces</b>                        | # cat /proc/net/bonding/ <bond>  grep Interface<br/>Slave Interface: eth01<br/>Slave Interface: eth02</bond>                                                                                                    |
| Role                                           | # pmacadm getNetworkInterfaces<br>Device Name : bond0<br>Network Id : $1 \blacktriangleleft$<br>IP Address : 169.254.116.4<br>Description : Control network for blades<br>Device Name : bond0.2<br>Network Id : $2 \leftarrow$<br>IP Address : 10.240.4.5<br>Description : PMC Management<br>Device Name : bond1<br>Network Id : $3 \leftarrow$<br>IP Address : 10.240.6.220<br>Description : Netbackup interface<br># pmacadm getNetworkRoles<br>NetworkRole Id : 1<br>Network Role : control<br>Network Id : $1 \leftarrow$<br>NetworkRole Id : 2<br>Network Role : management<br>$: 2 \leftarrow$<br>Network Id<br>NetworkRole Id: 3<br>Network Role : netbackup<br>Network Id<br>$\therefore$ 3 |
| <b>NTP Server IP Address</b>                   | # grep ntp /etc/hosts                                                                                                    |
|                                                | 10.250.32.10<br>ntpserver1                                                                                                    |
| <b>SNMP NMS IP</b><br>address/community string | Using platefg, navigate to the following configuration form:<br>Network Configuration -> SNMP Configuration -> NMS Configuration                                                                                                    |

**Table 8. Configuration capture hints**

#### <span id="page-13-1"></span>**Table 9. Network Layout Worksheet**

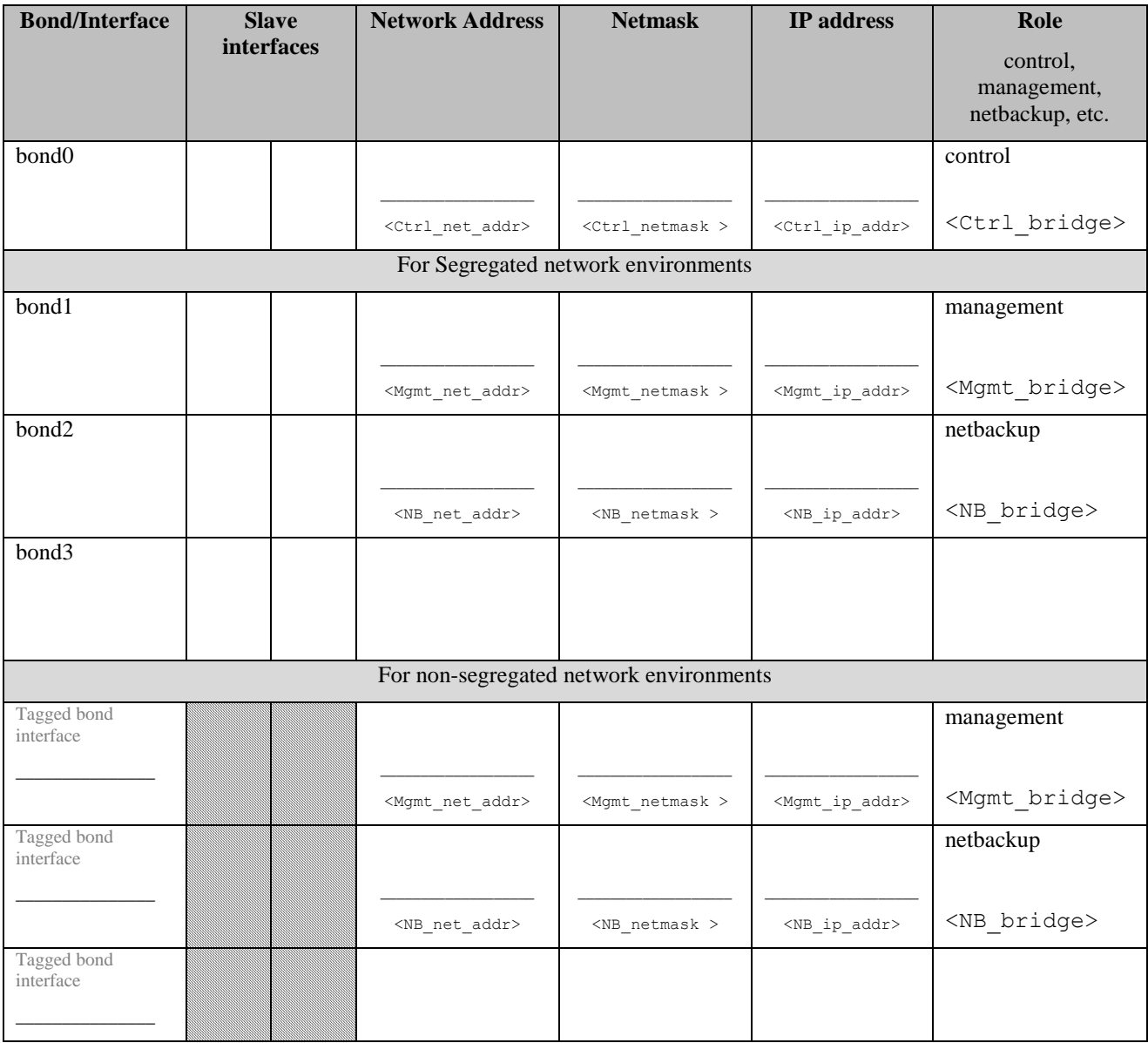

#### <span id="page-13-0"></span>**4.2 Hardware Migration Preparation**

Hardware upgrade is not in the scope of this document.

#### <span id="page-14-0"></span>**4.3 Software Migration Preparation**

The migration procedure requires credentials for the procedure. The required info is specified here, but is not filled in. **NOTE: Due to the sensitive nature of the information below, do not fill this data in unless the document is physically secured!**

<span id="page-14-1"></span>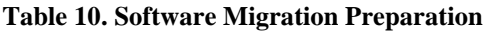

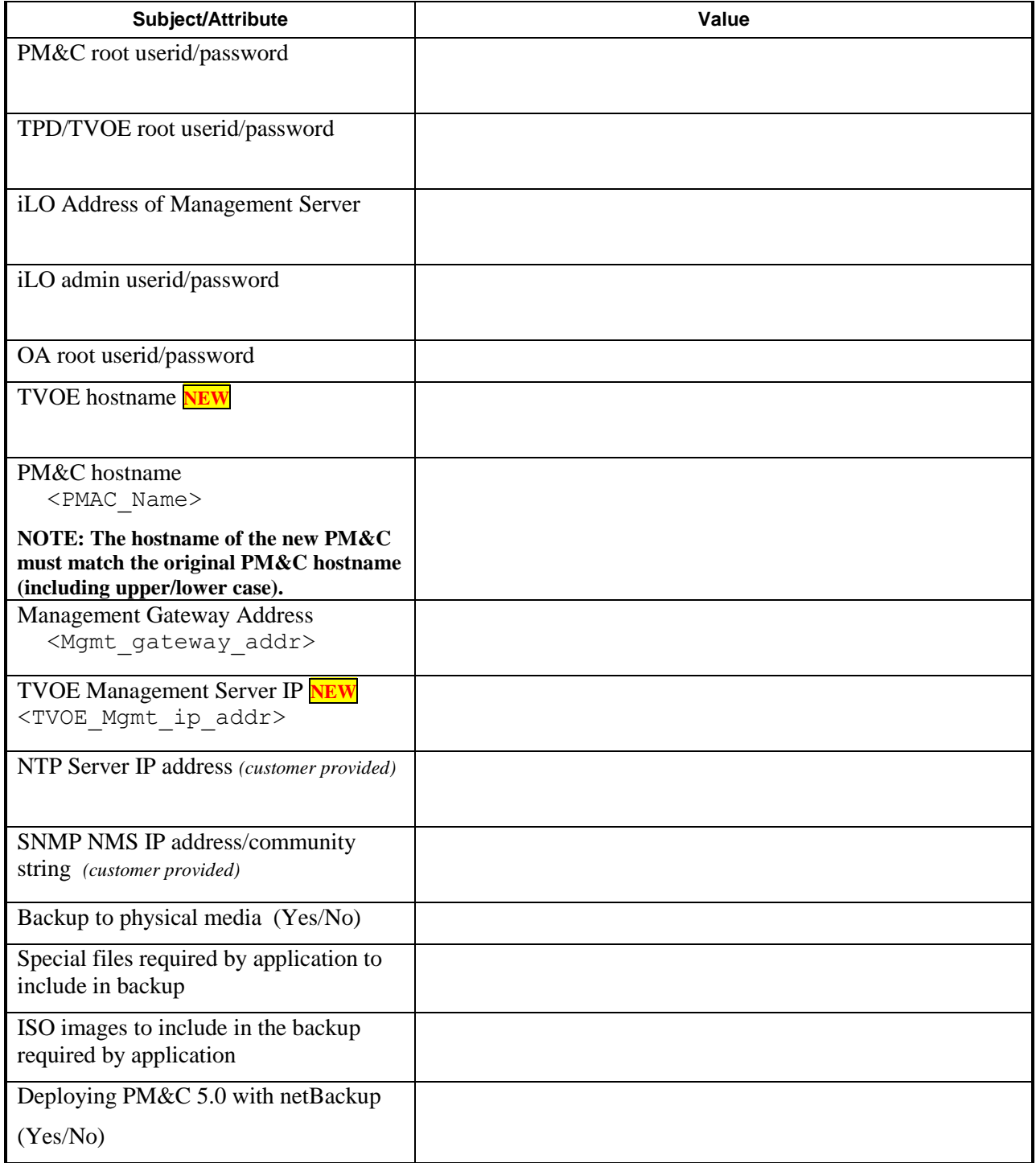

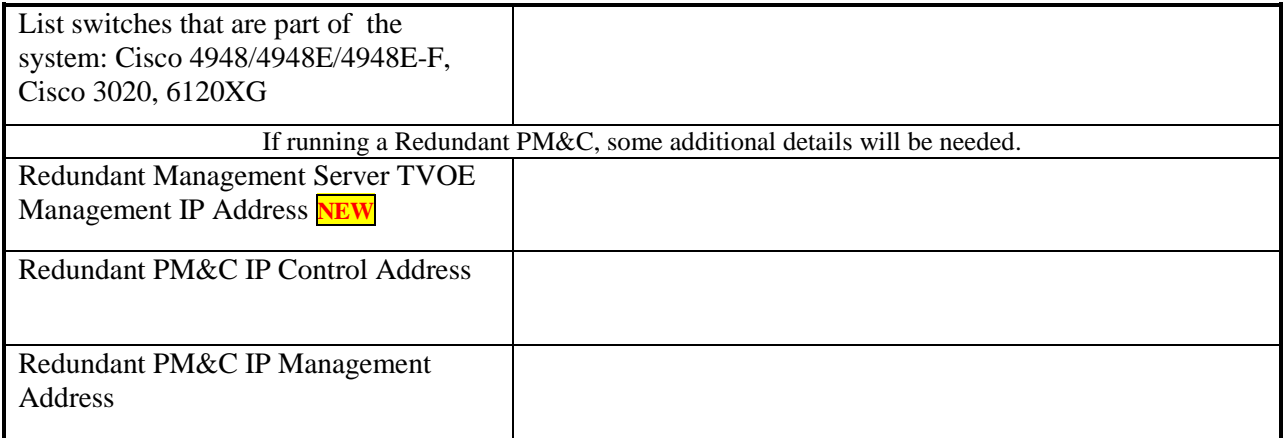

## <span id="page-16-0"></span>**5. SOFTWARE MIGRATION PROCEDURE**

Call the Tekelec Customer Care Center at 1-888-FOR-TKLC (1-888-367-8552); or 1-919-460-2150 (international) prior to executing this upgrade to ensure that the proper media are available for use. **\*\*\*\* WARNING \*\*\*\*\* Note the minimum PM&C 4.0 release supported by this document is 4.0.0\_40.24.0 PM&C release. If you determine in procedure 1 that your system does not meet this requirement, stop executing this procedure immediately and contact the Customer Care Center for assistance.** Please read the following notes on upgrade procedures: Procedure completion times shown here are estimates. Times may vary due to differences in database size, user experience, and user preparation. Command steps that require user entry are indicated with **white-on-black step numbers**. The shaded area within response steps must be verified in order to successfully complete that step. Where possible, EXACT command response outputs are shown. EXCEPTIONS are as follows: Banner information is displayed in a format form only. System-specific configuration information such as *card location*, *terminal port # assignments,* and *system features.* ANY information marked with "*XXXX*" or "*YYYY.*" Where appropriate, instructions are provided to determine what output should be expected in place of "*XXXX* **or** *YYYY*" After completing each step and at each point where data is recorded from the screen, the technician performing the upgrade must initial each step. A check box should be provided. Captured data is required for future support reference if Tekelec Technical Services is not present during the upgrade.

## <span id="page-17-0"></span>**5.1 Preparation for Software Migration**

*NOTE:* The PM&C Healthcheck procedure below should be executed

- 15 days prior to migration (optional),
- 72 to 24 hours before the scheduled migration, and
- Immediately before executing the migration

Determining whether a firmware upgrade is needed should be done well before the actual maintenance window to allow time for planning for the extra time needed, gathering the required materials, and performing the firmware upgrade preparations that the firmware Upgrade Document specifies if upgrades are needed.

If any error or failure conditions are discovered then *do not proceed with migration*. Contact Tekelec Technical Services for assistance in resolving the failure conditions. Migration will have to be rescheduled to a later date.

**Note the minimum PM&C 4.0 release supported by this document is 4.0.0\_40.24.0 PM&C release. If you determine in procedure 1 that your system does not meet this requirement, stop executing this procedure immediately and contact the Customer Care Center for assistance.**

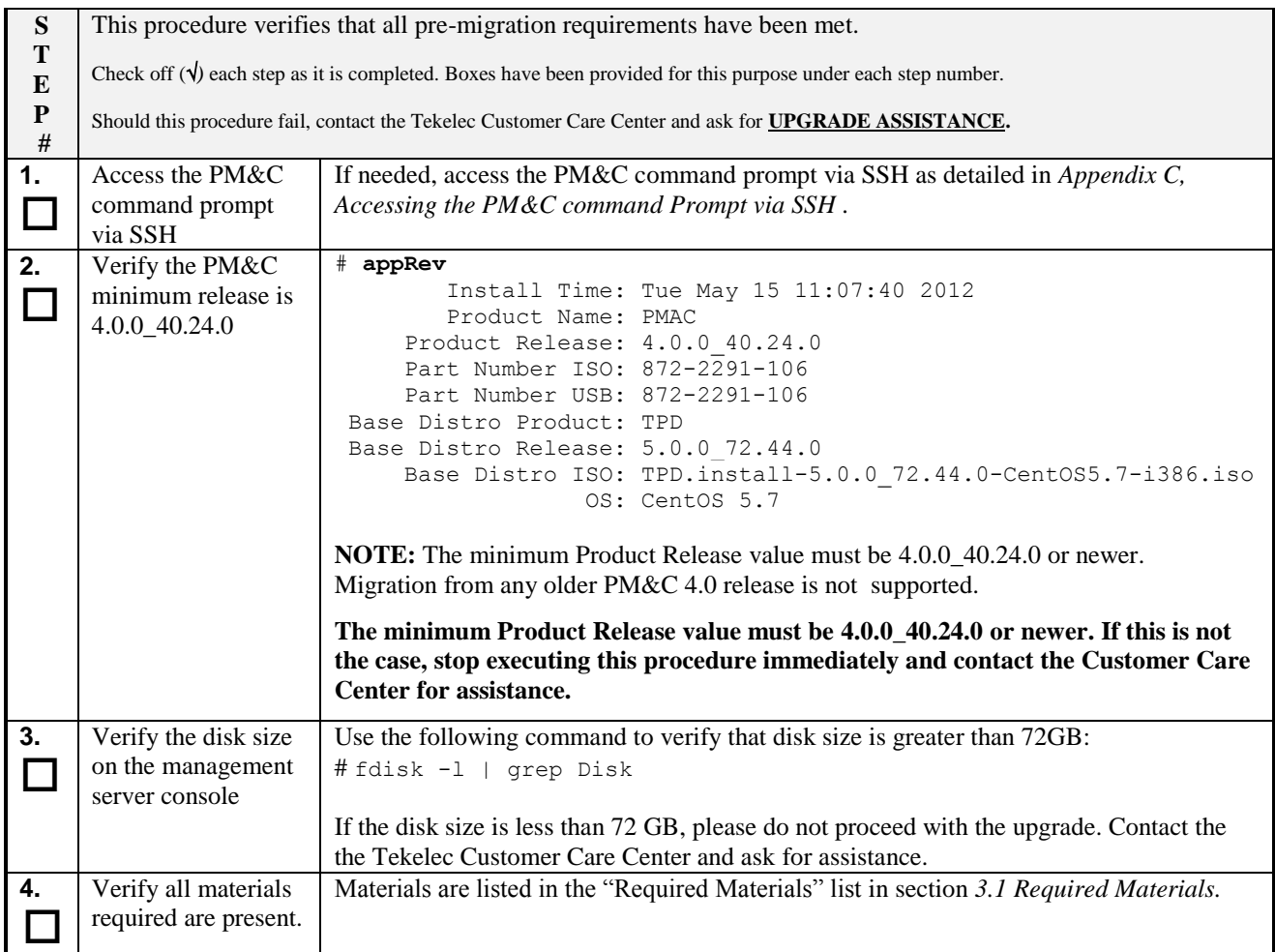

#### **Procedure 1. Verifying Pre-Migration Requirements and Capturing Migration Data**

#### **Procedure 1. Verifying Pre-Migration Requirements and Capturing Migration Data**

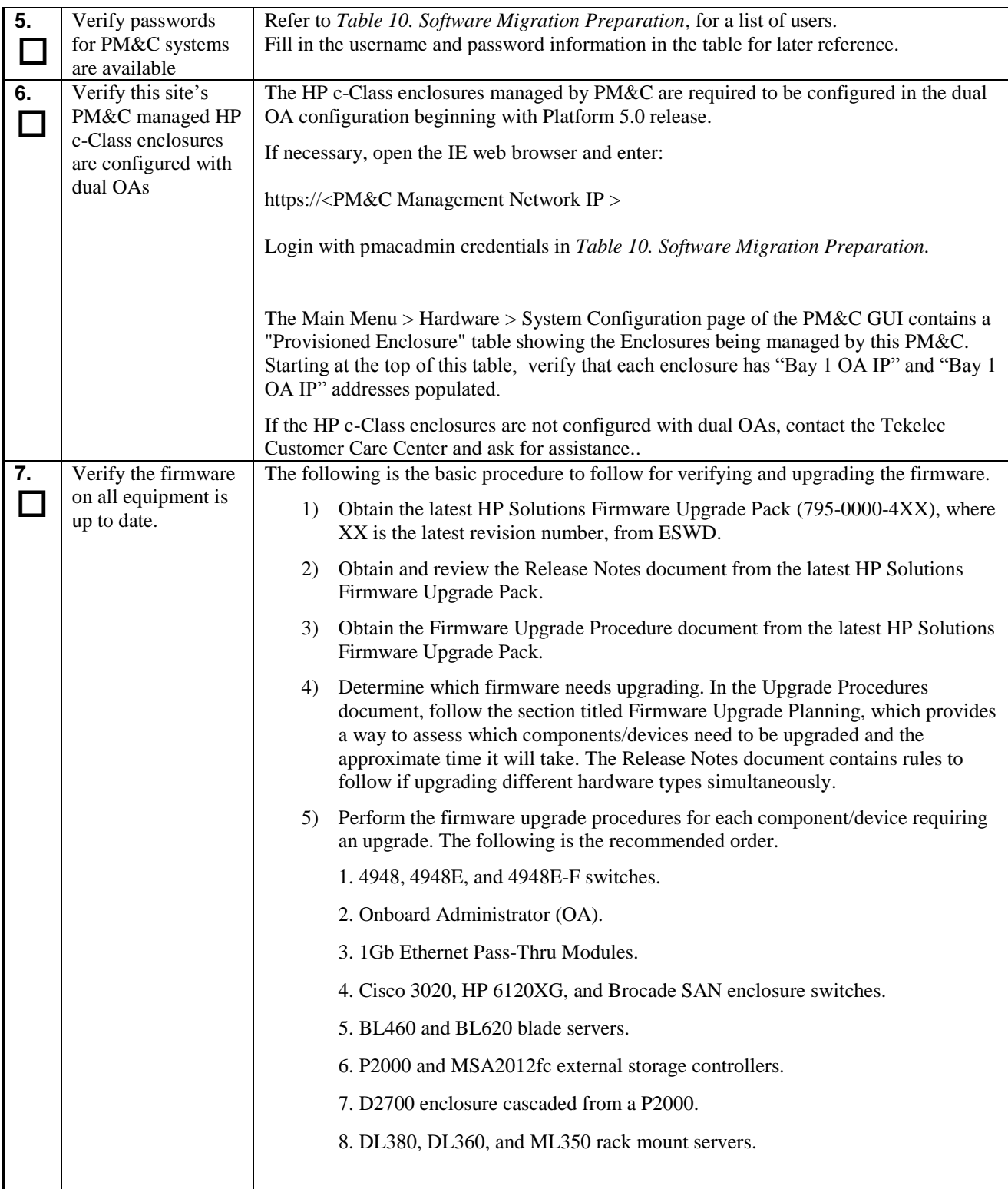

#### **Procedure 2. Execute the Healthcheck Procedure**

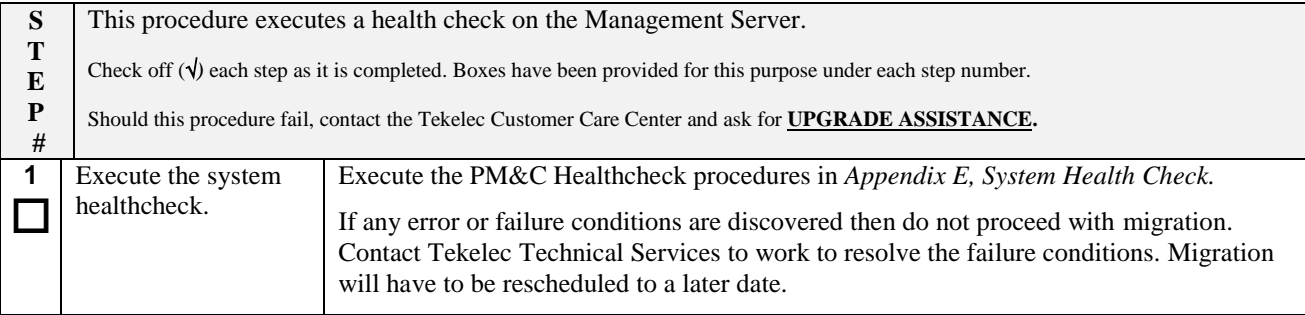

#### **Procedure 3. Check / Modify OA Power Supply Redundancy**

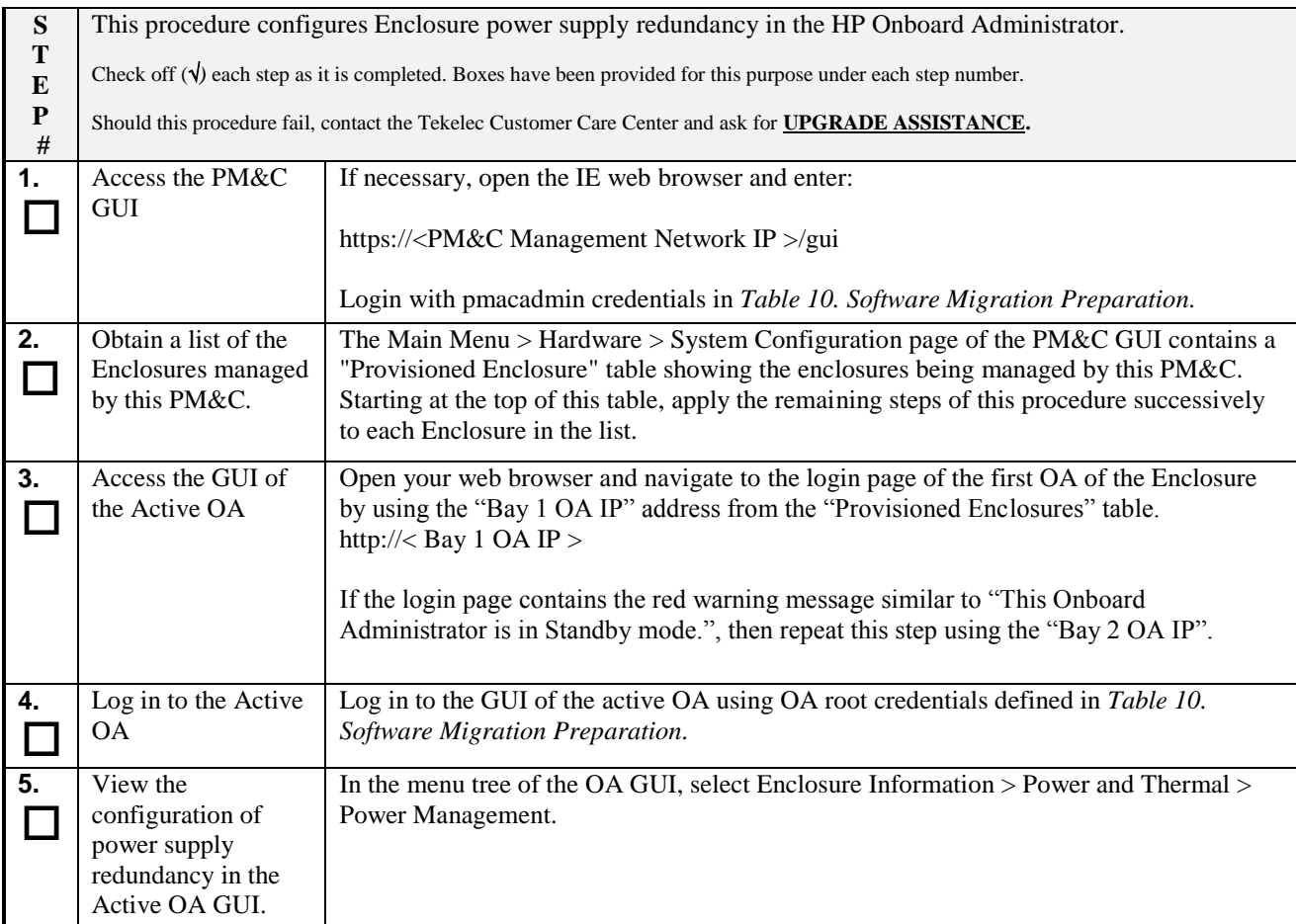

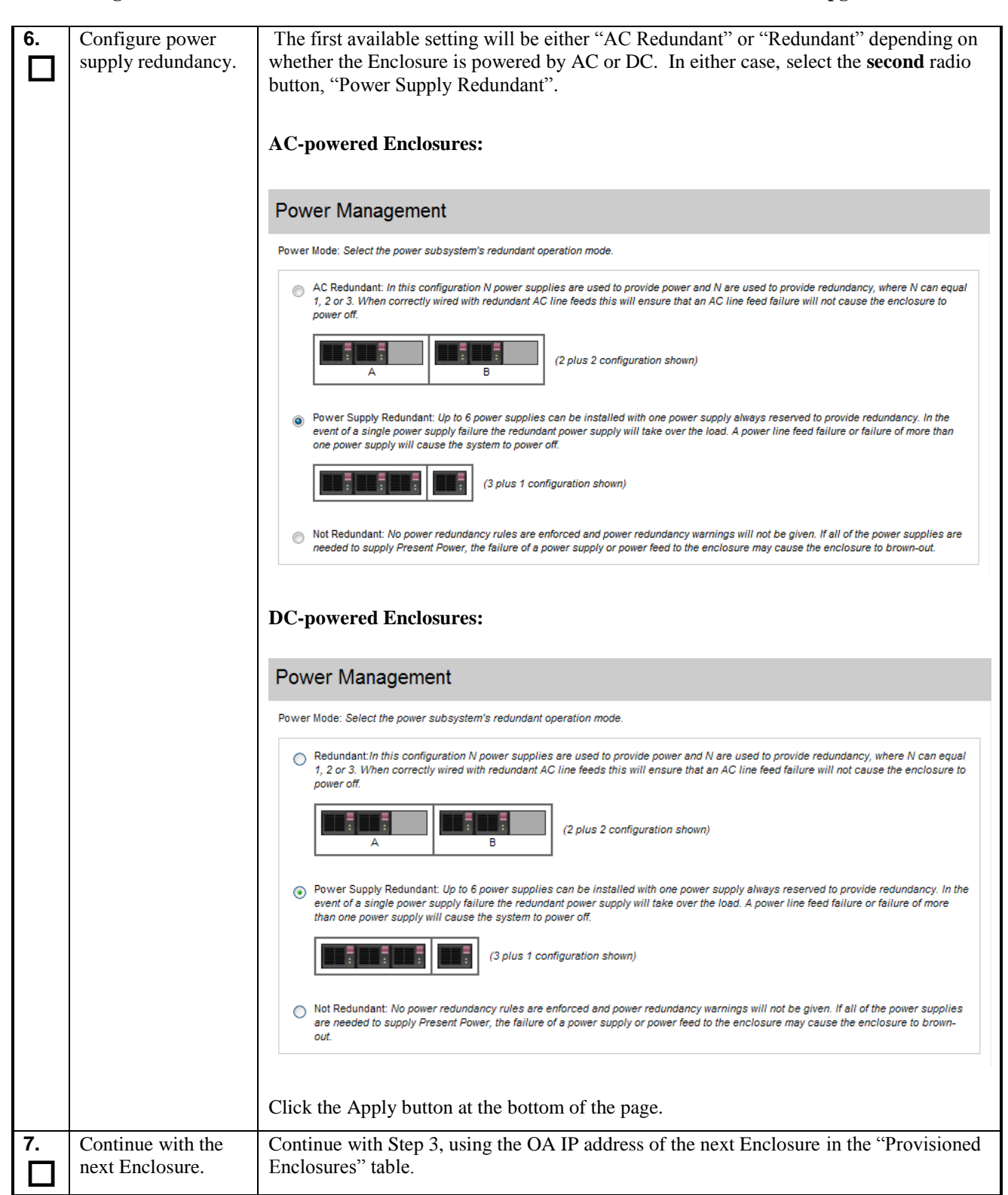

#### **Procedure 4. Backup OA configuration to PM&C**

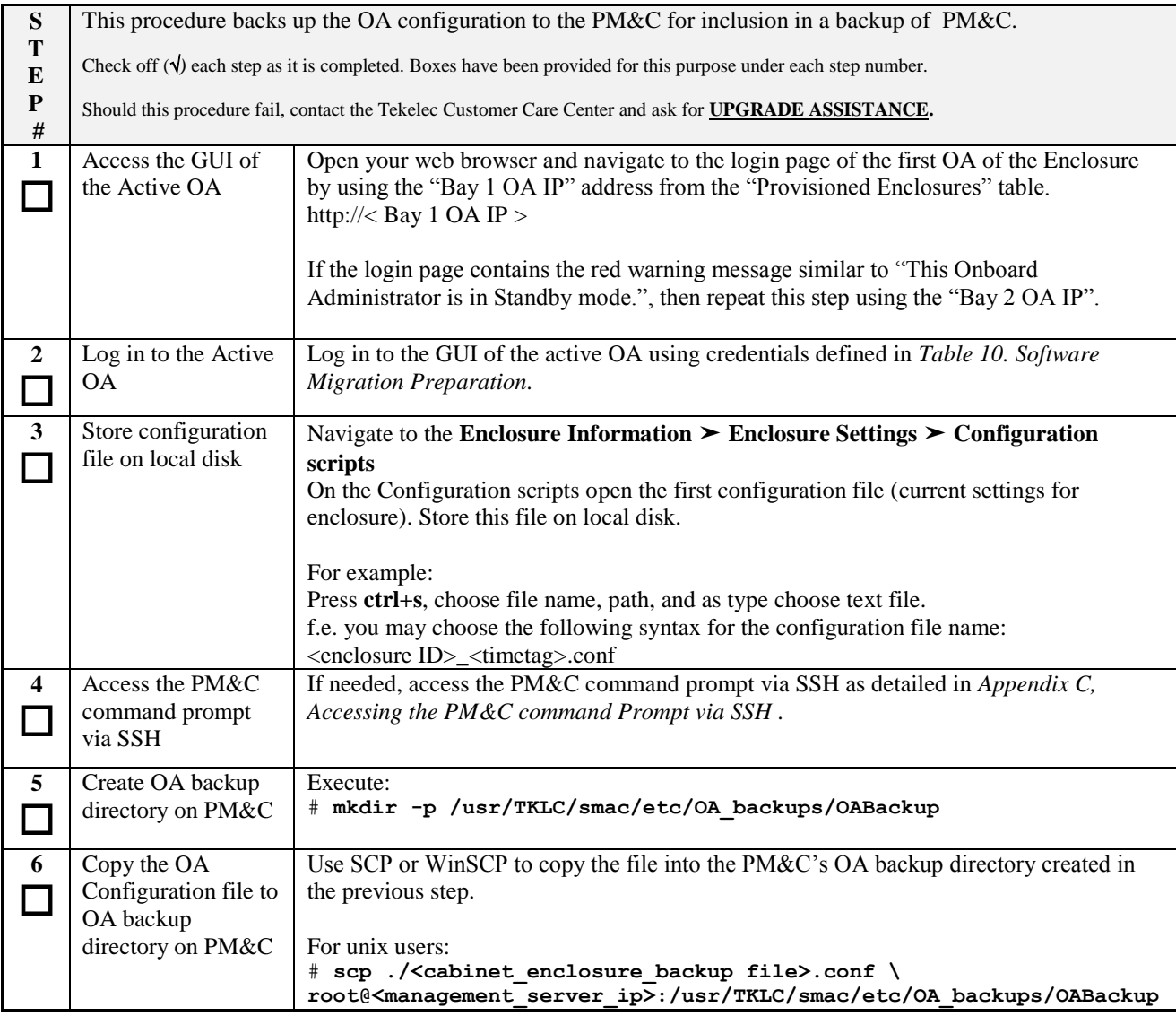

#### **Procedure 5. Backup the PM&C Application Databases**

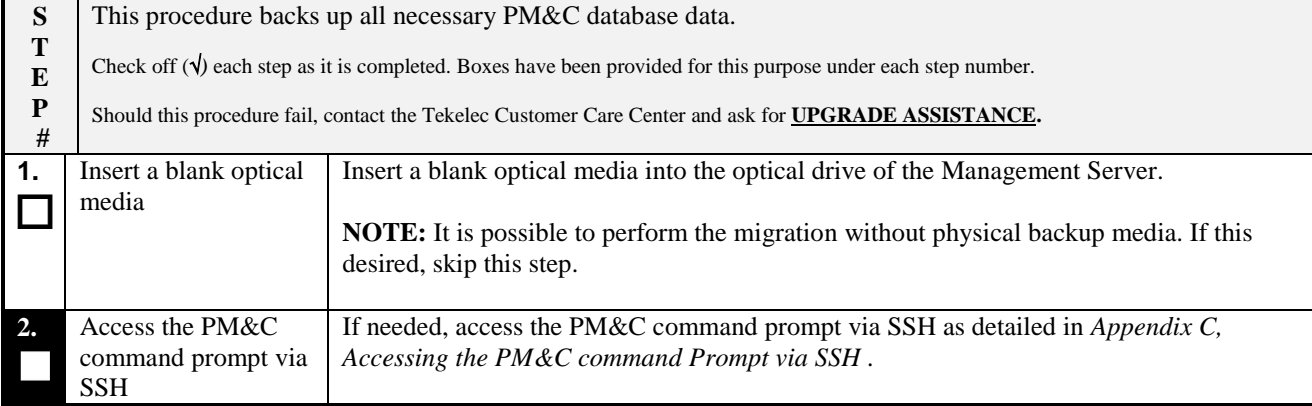

#### **Procedure 5. Backup the PM&C Application Databases**

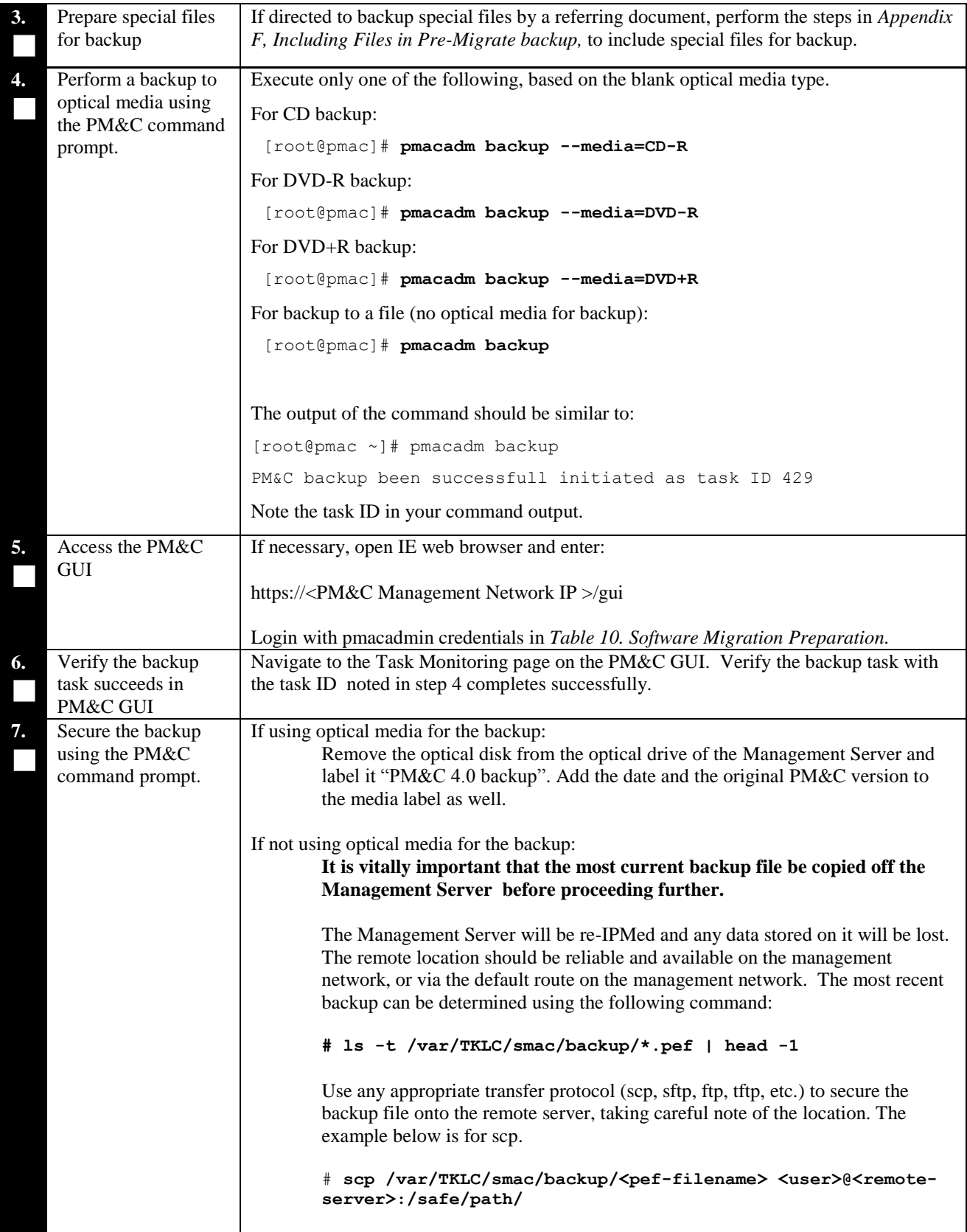

#### **Procedure 5. Backup the PM&C Application Databases**

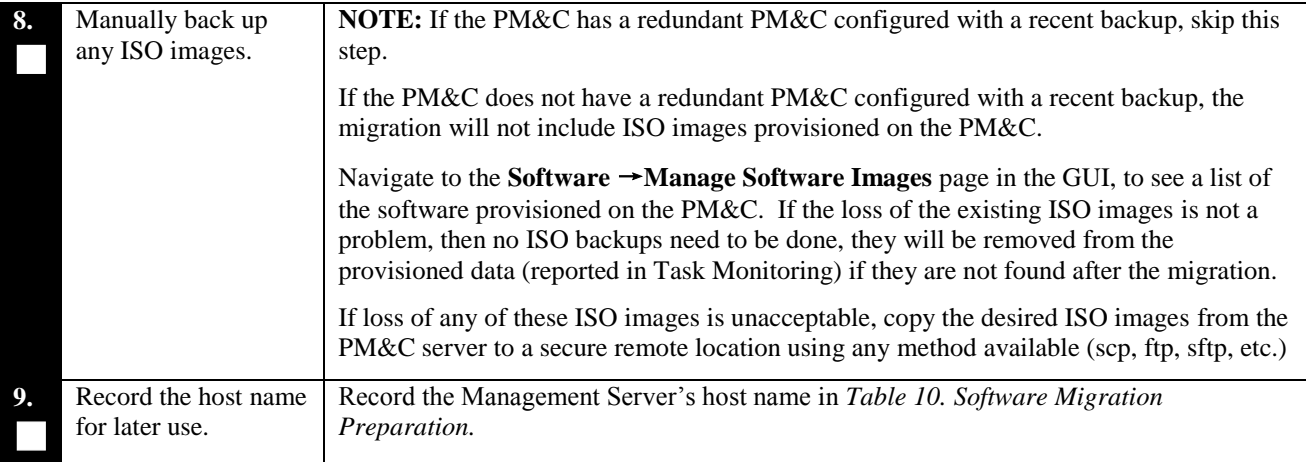

# <span id="page-25-0"></span>**5.2 Software Migration Execution**

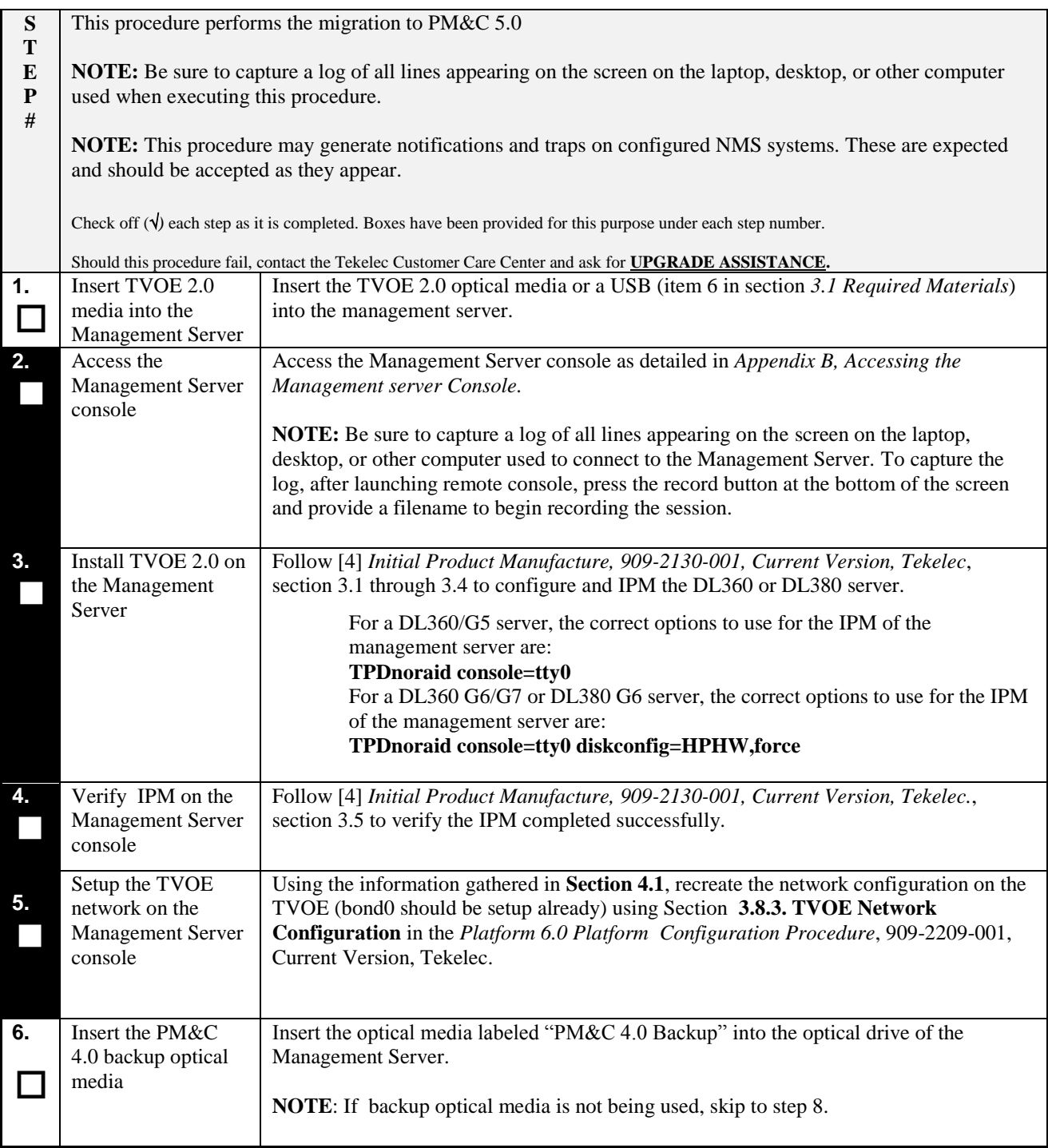

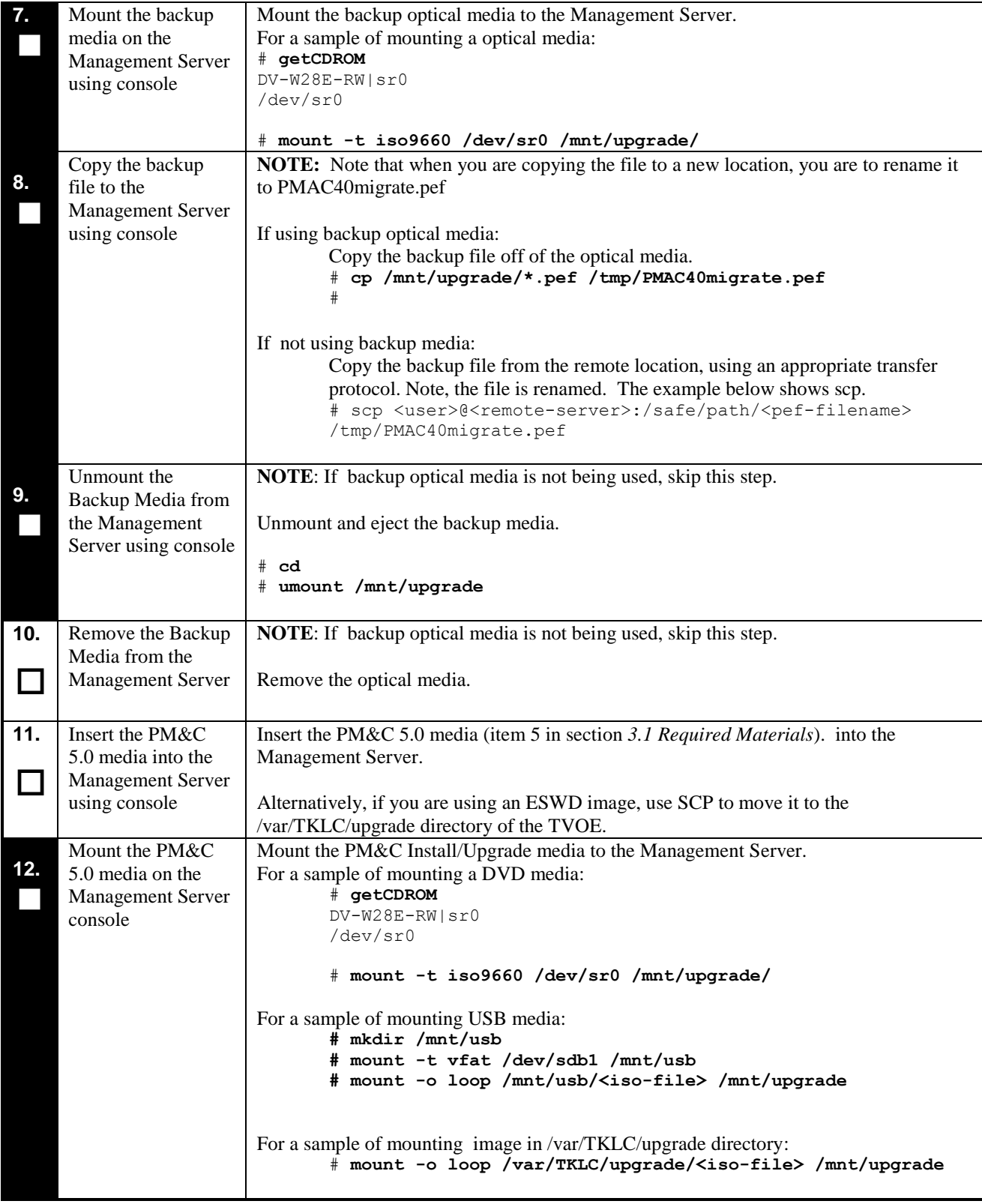

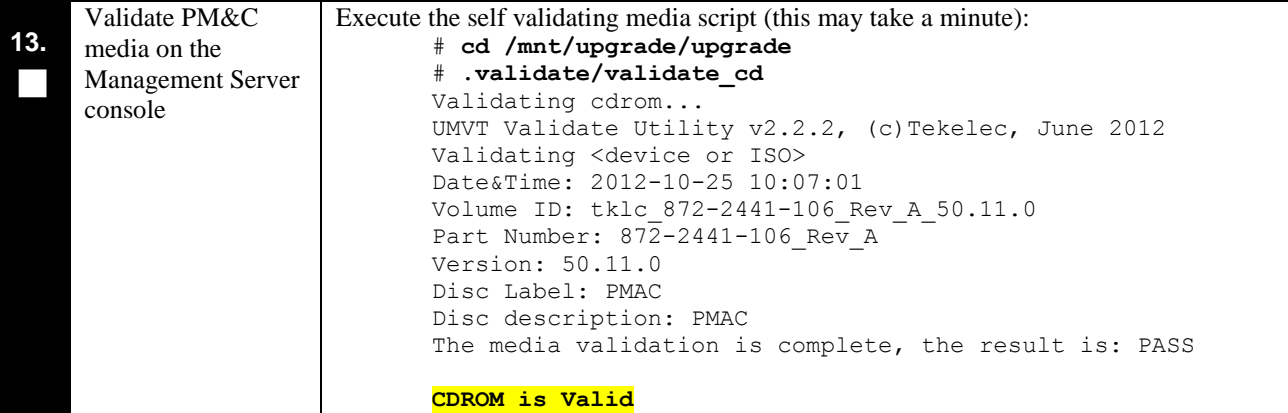

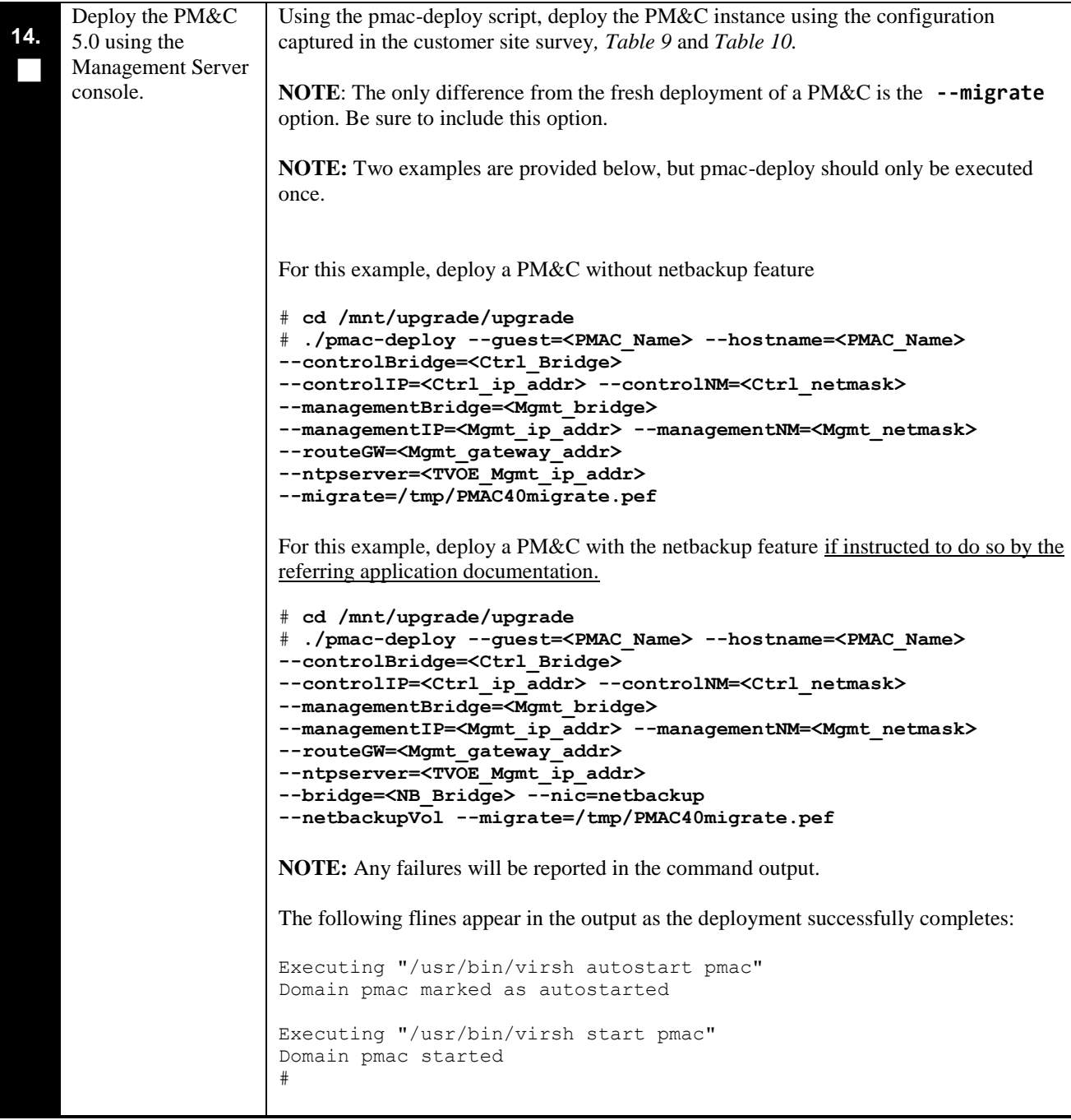

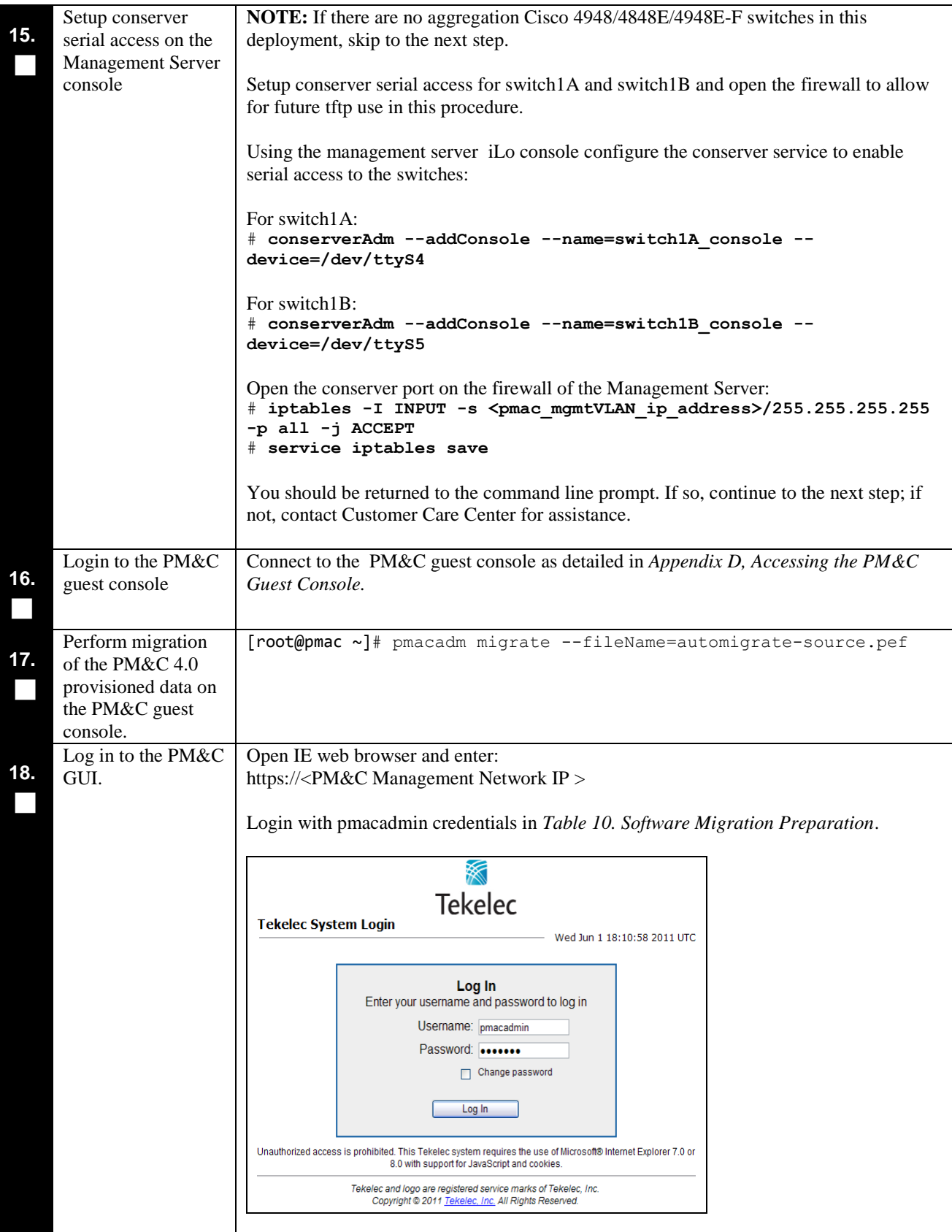

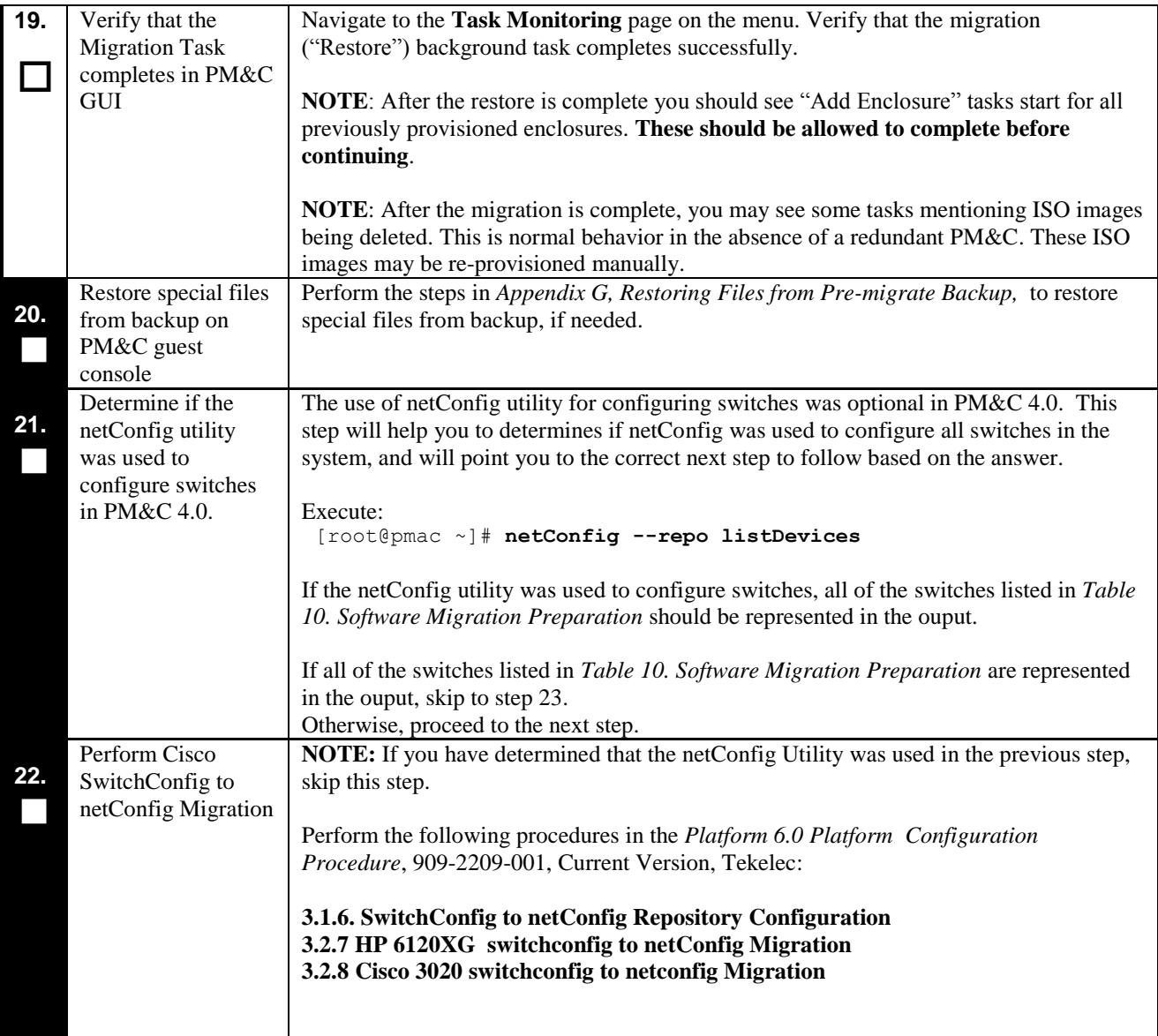

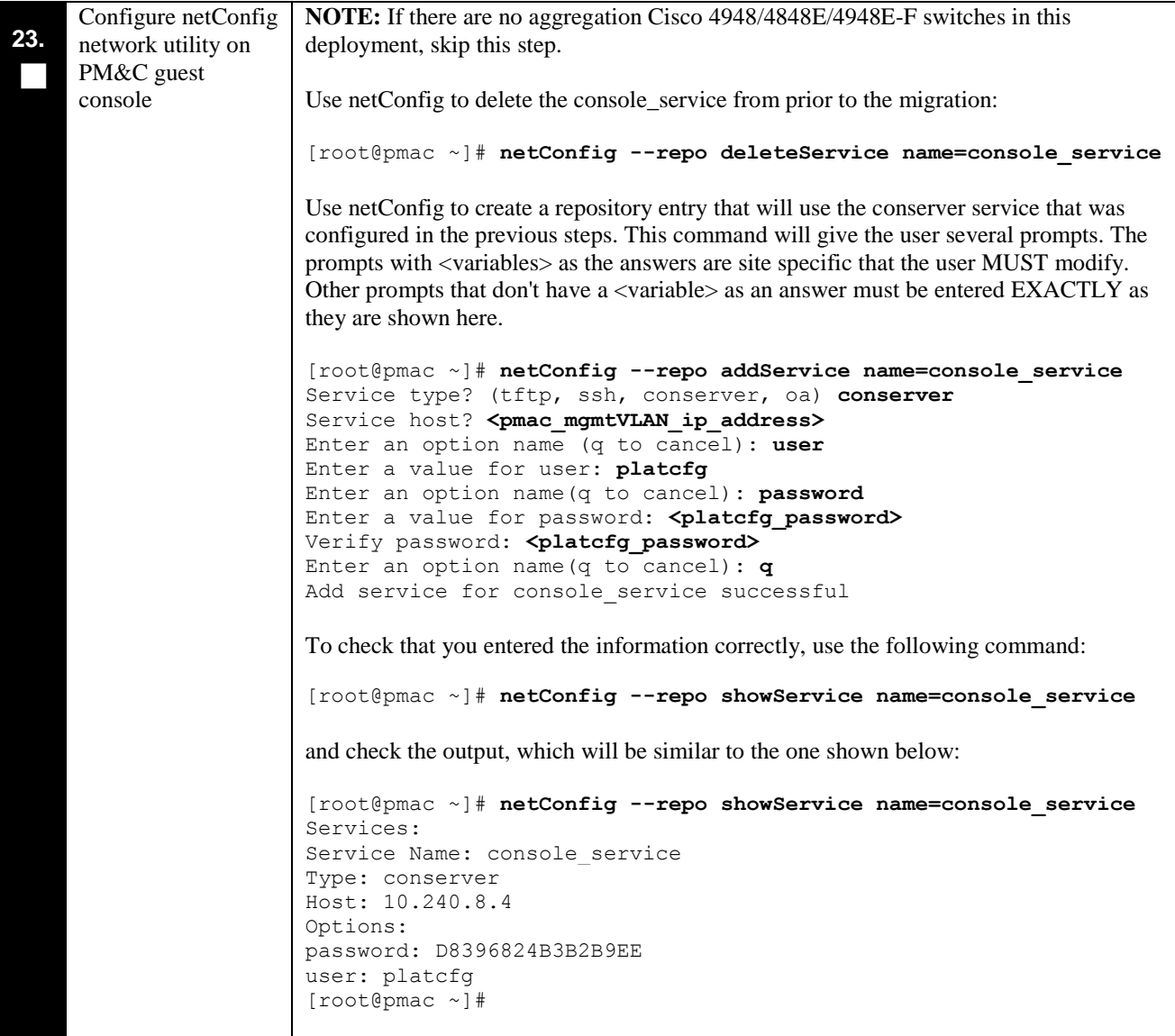

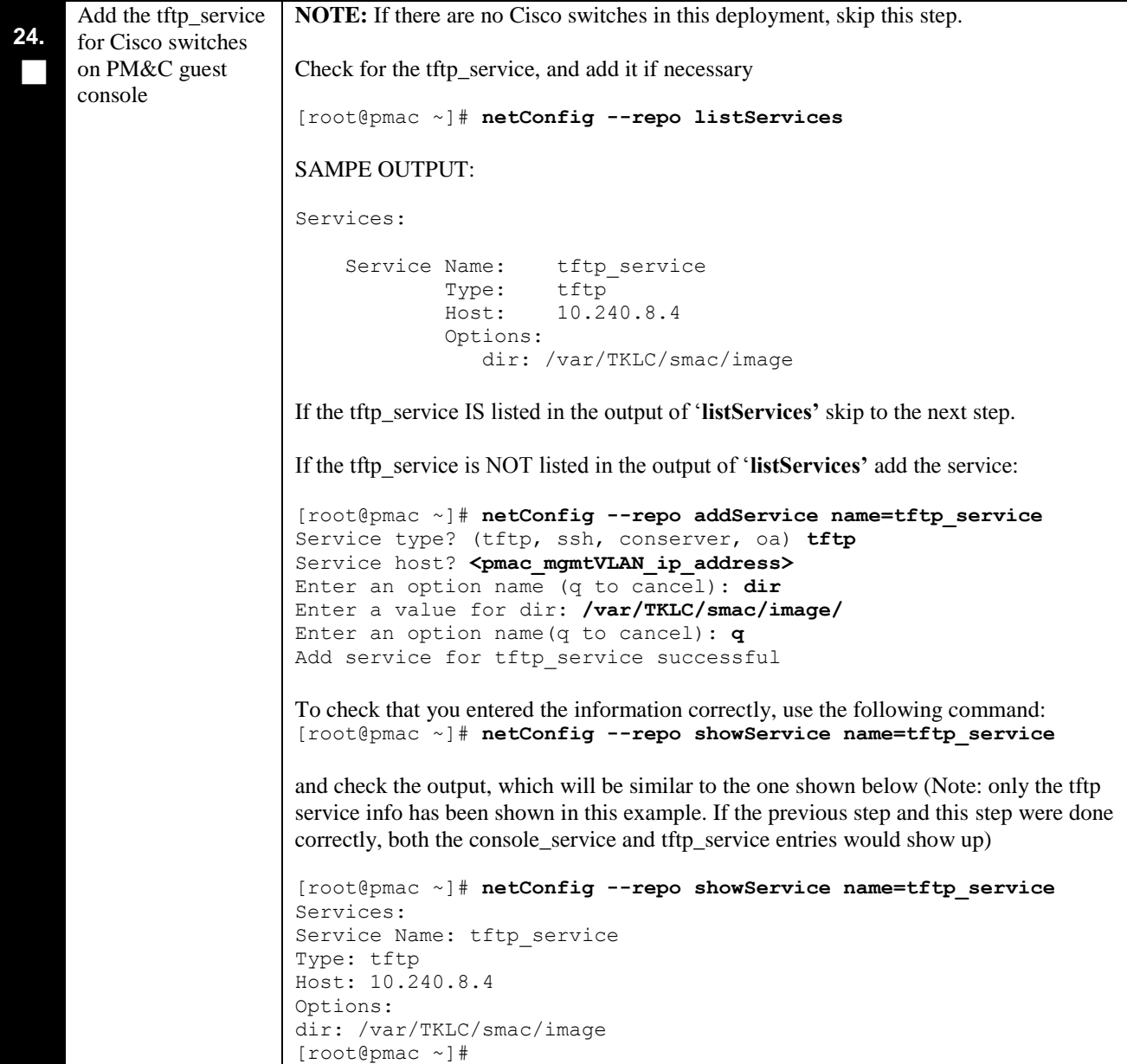

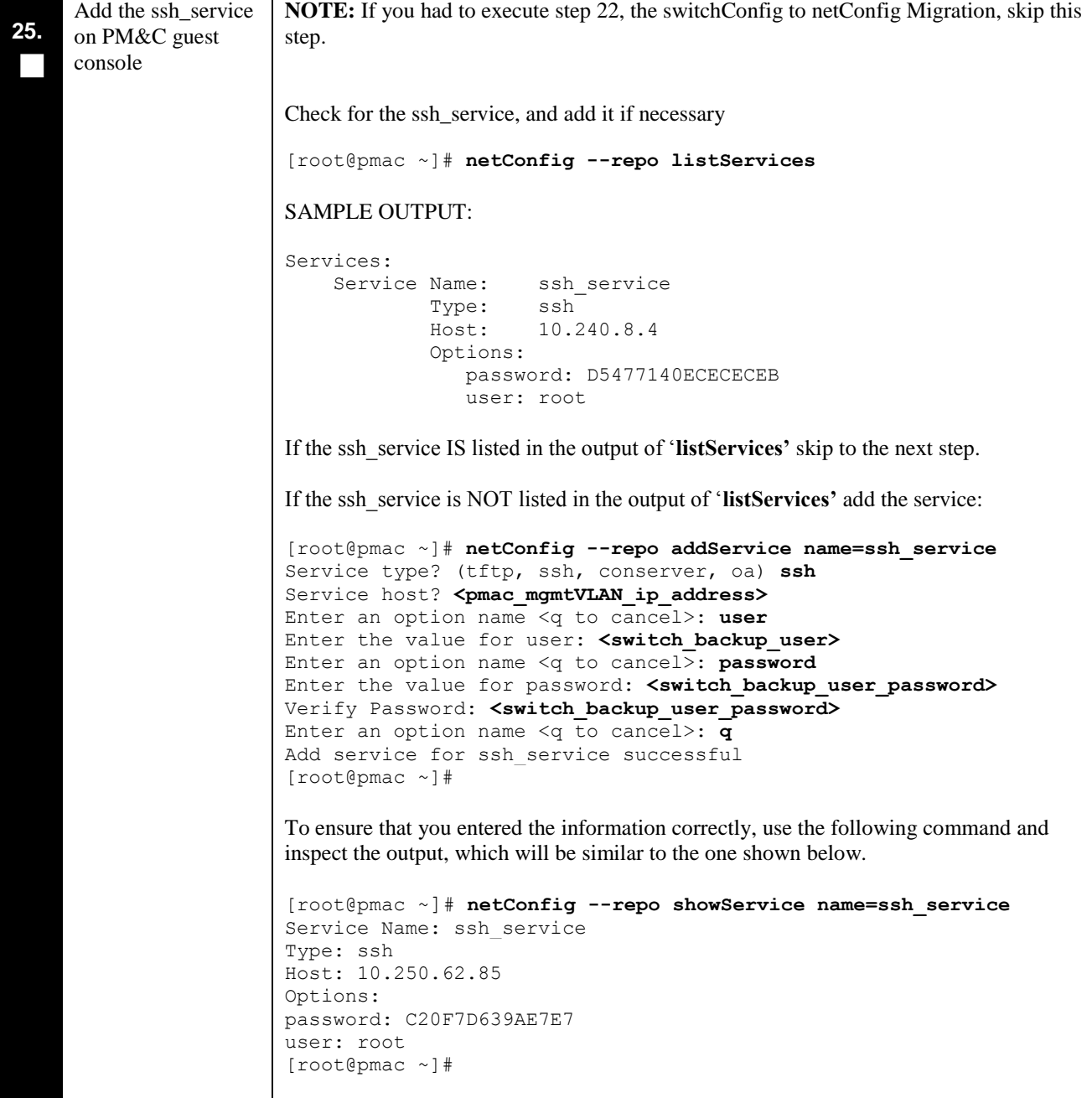

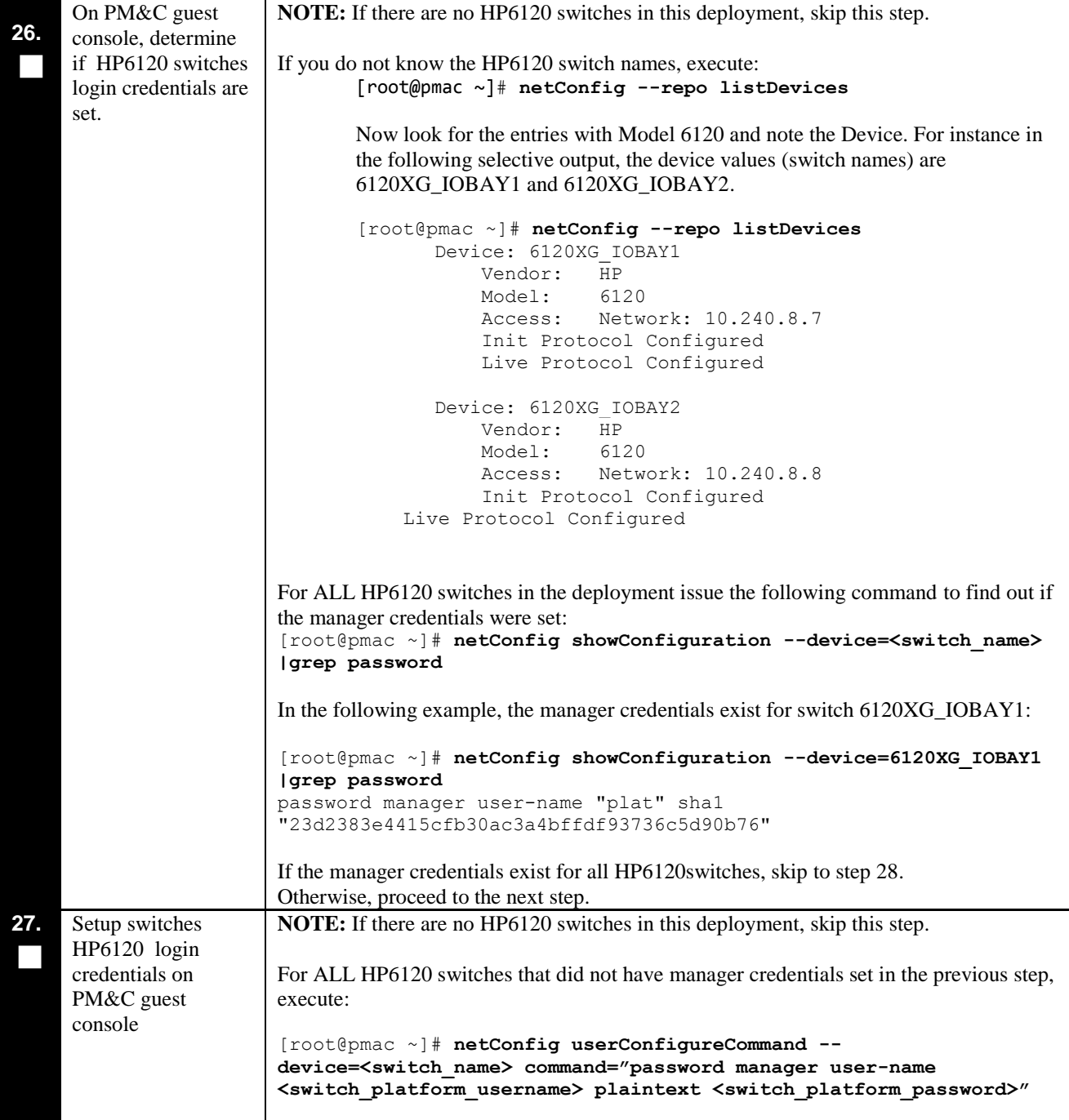

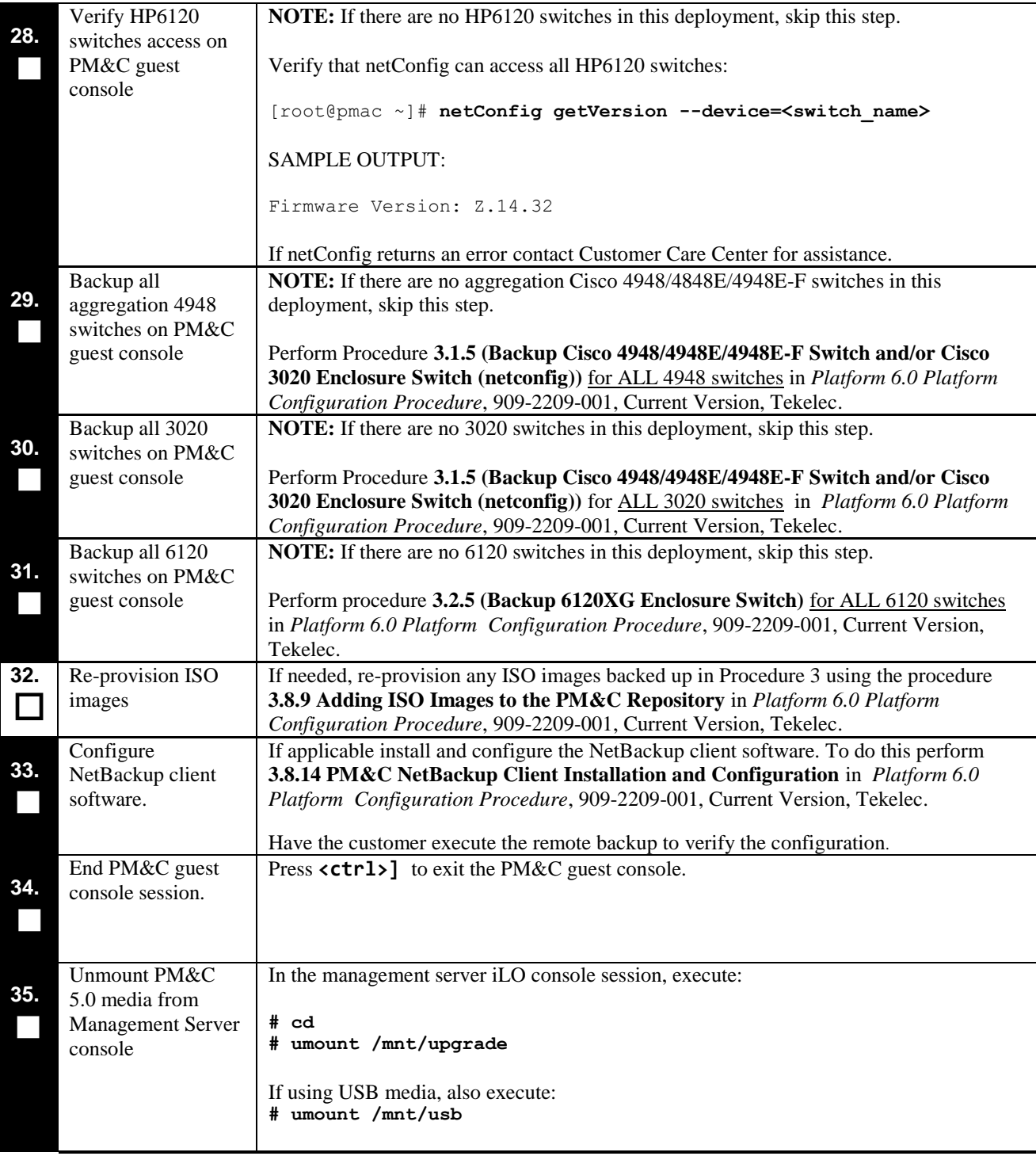

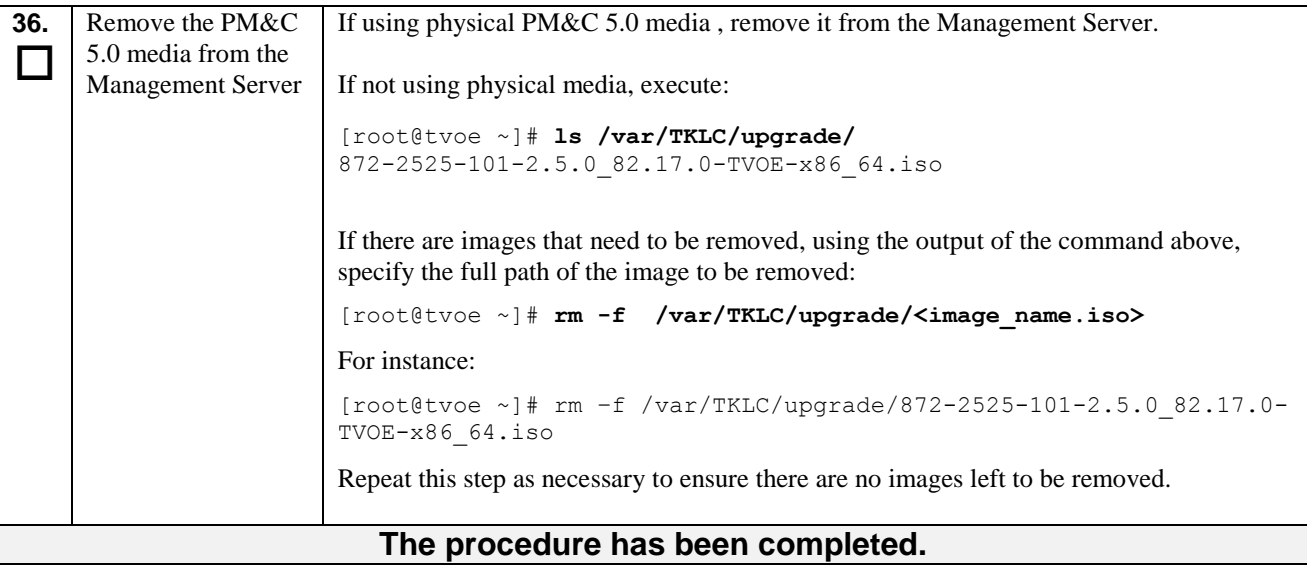

## <span id="page-36-0"></span>**5.3 Software Migration Completion**

**Procedure 7. Software Migration Completion**

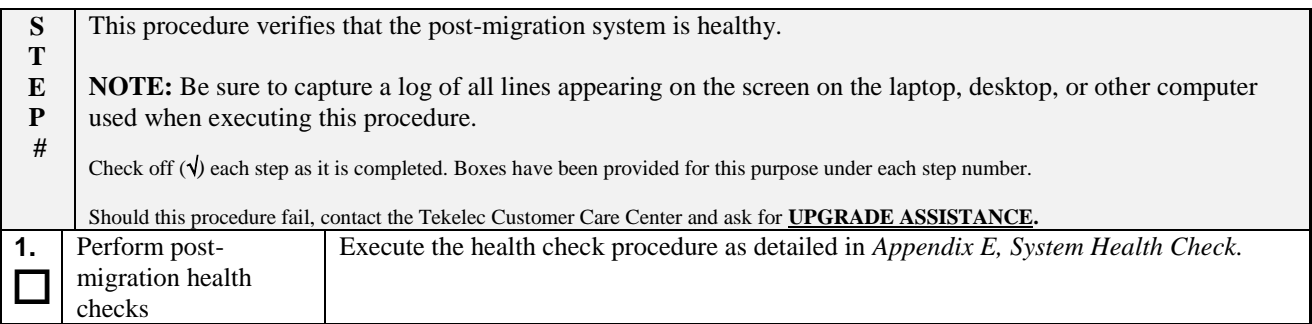

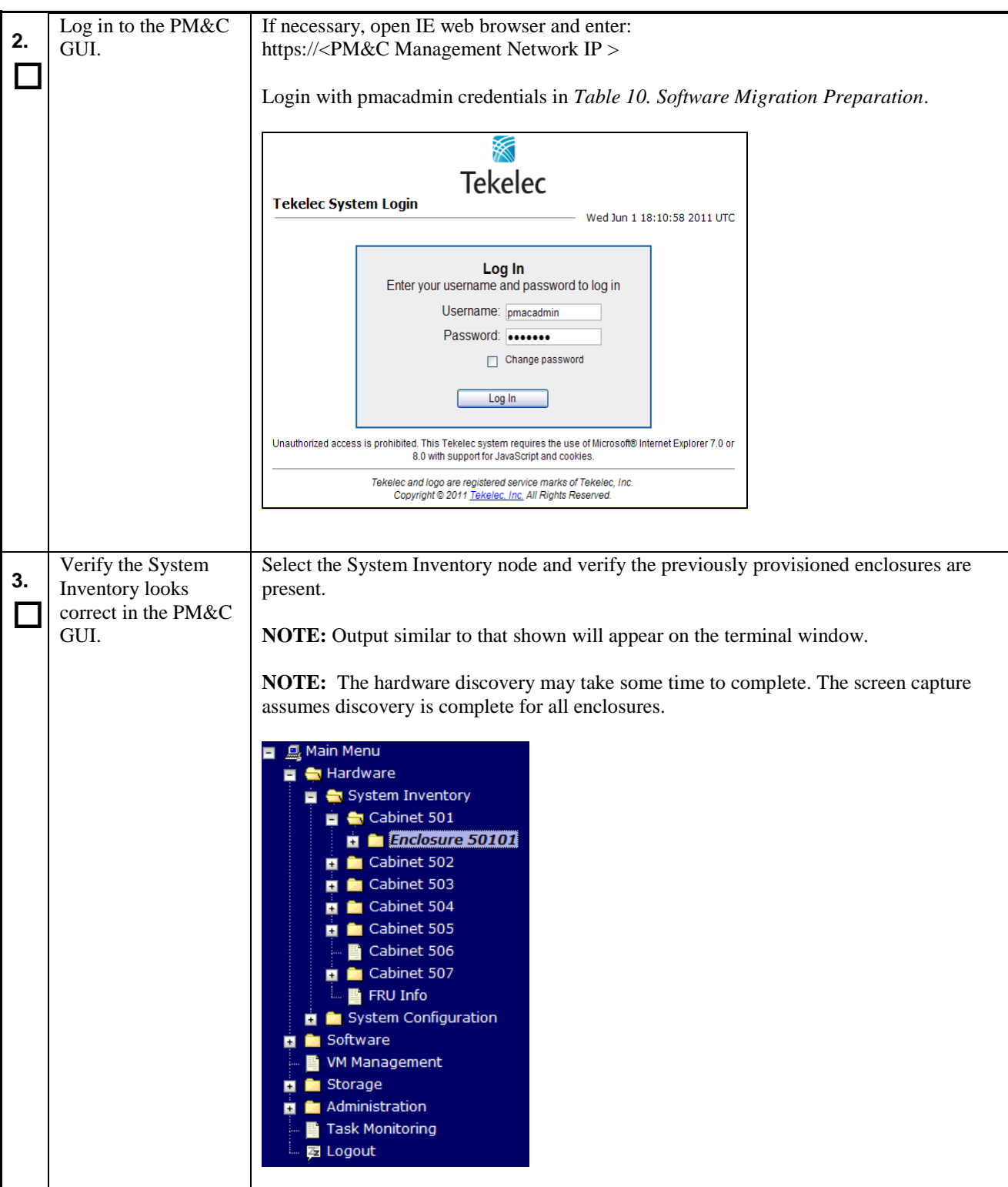

#### **PM&C Migration 4.0 to 5.0 CONFIDENTIAL SOFTWARE Upgrade Procedure**

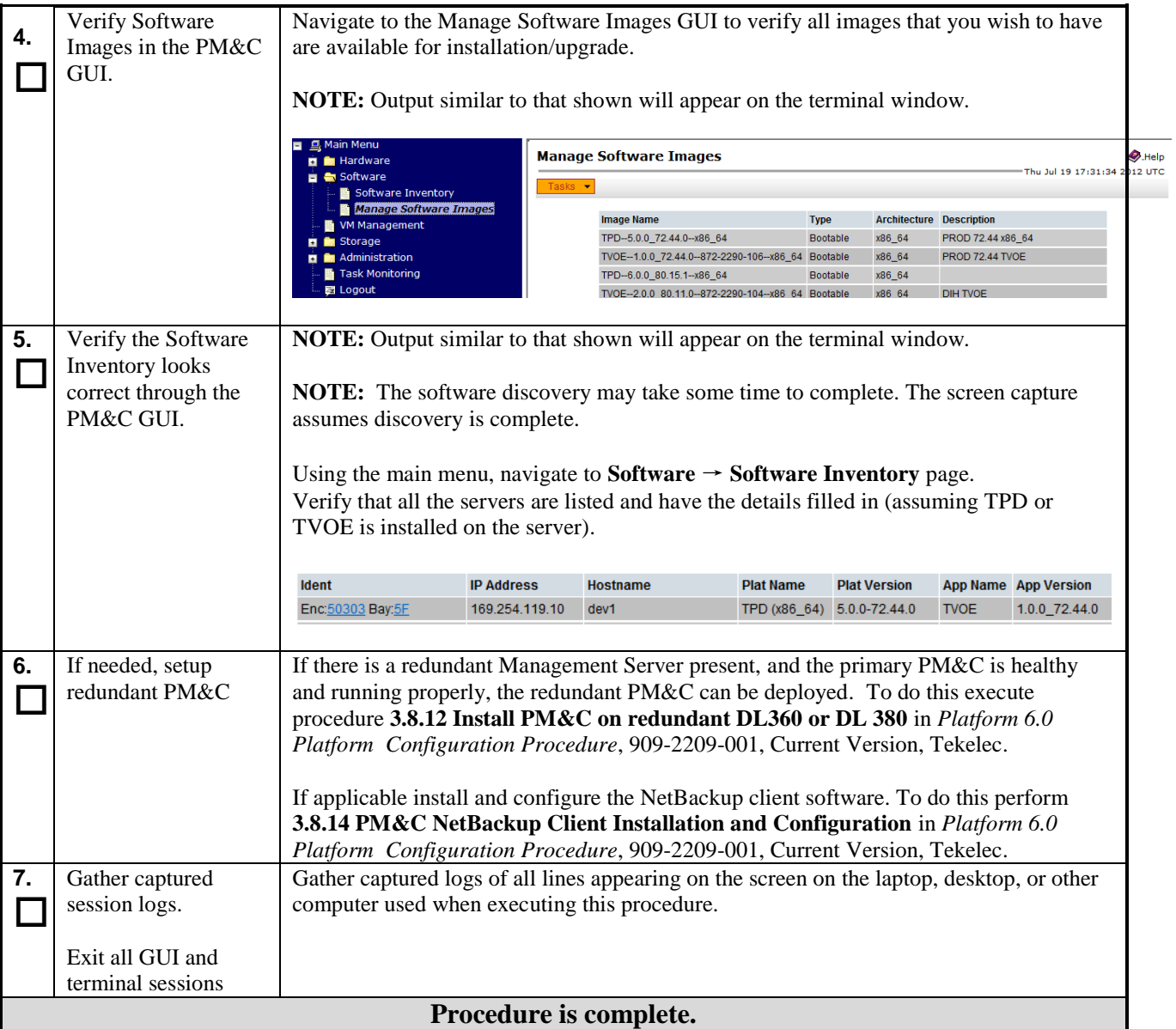

#### <span id="page-39-0"></span>**6. RECOVERY PROCEDURES**

Migration procedure recovery issues should be directed to the Tekelec Customer Care Center. Before executing any of these procedures, contact the Tekelec Customer Care Center at 1-888-FOR-TKLC (1-888-367-8552); or 1-919-460- 2150 (international). In the event that a full installation is needed, the OAP Site Installation Procedure also needs to be performed. Persons performing the migration should be familiar with these documents.

#### <span id="page-39-1"></span>**6.1 Backout Procedures**

**Execute this section only if there is a problem and it is desired to revert back to the pre-migration version of the software.**

#### *Warning*

*Do not attempt to perform these backout procedures without first contacting the Tekelec Customer Care Center at* **1-888-FOR-TKLC (1-888-367-8552); or 1-919-460-2150 (international).**

#### **Procedure 8. Migration Backout Procedure**

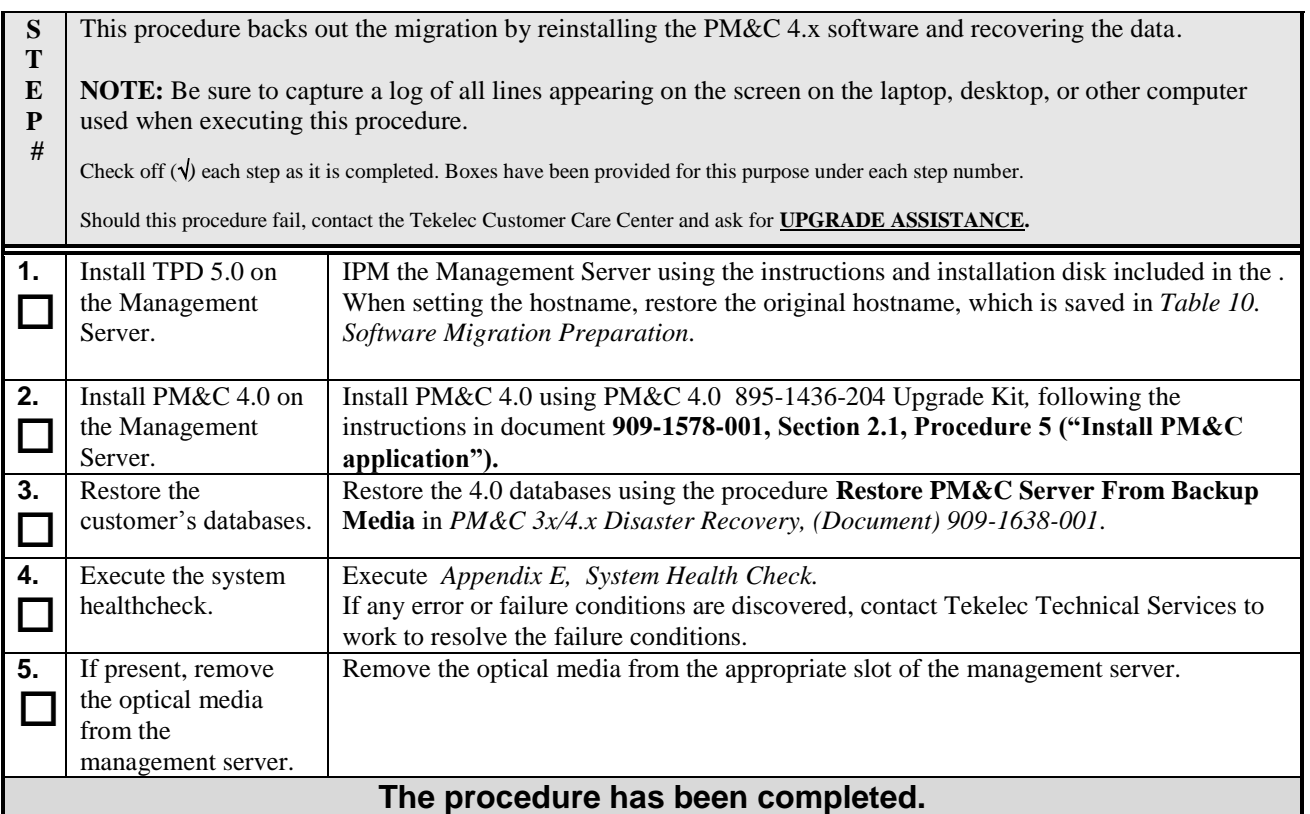

# <span id="page-40-0"></span>**APPENDIX A. ACCESING THE MANAGEMENT SERVER VIA SSH**

#### **Procedure 9. Accessing the Management Server command prompt via SSH**

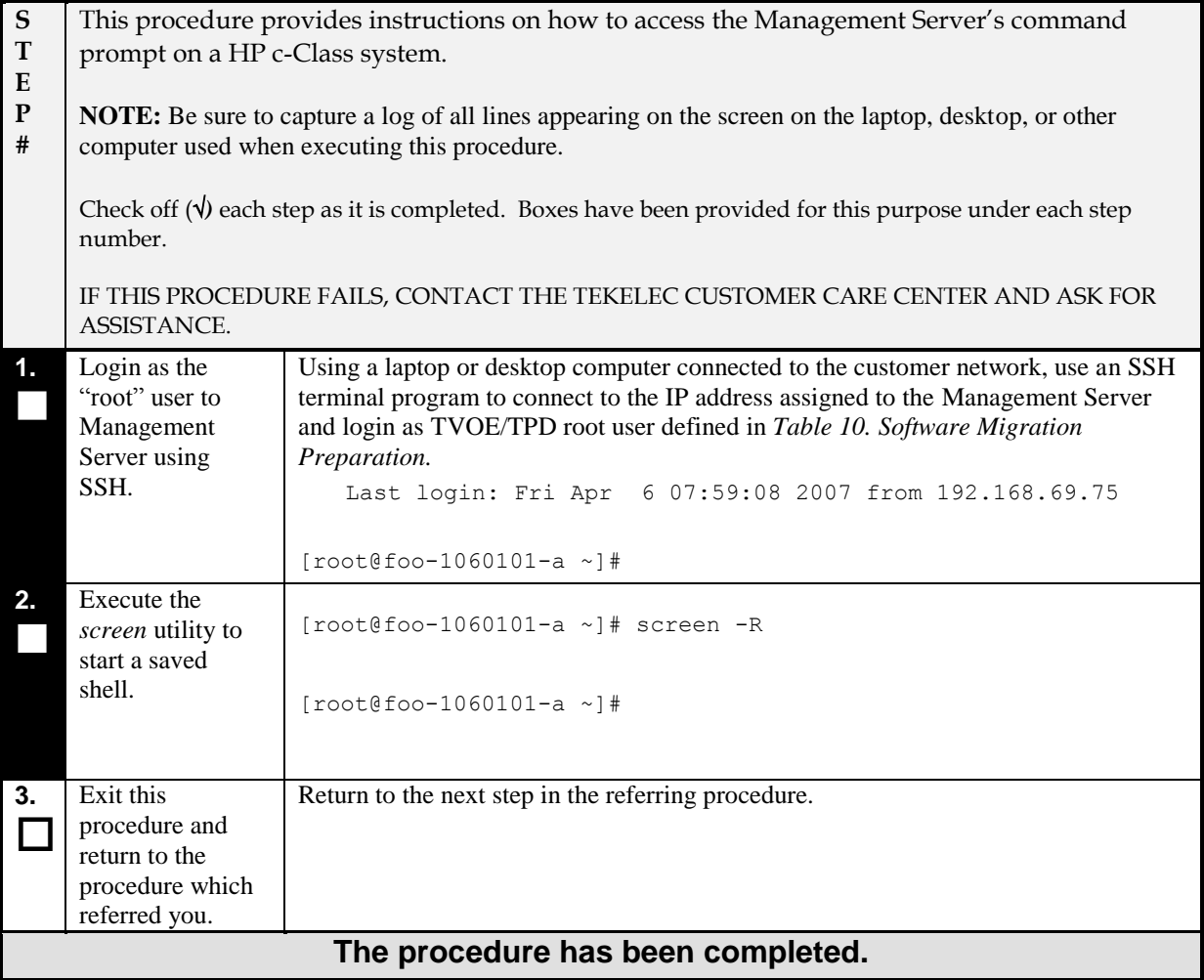

# <span id="page-41-0"></span>**APPENDIX B. ACCESSING THE MANAGEMENT SERVER CONSOLE**

#### **Procedure 10. Accessing the Management Server Console**

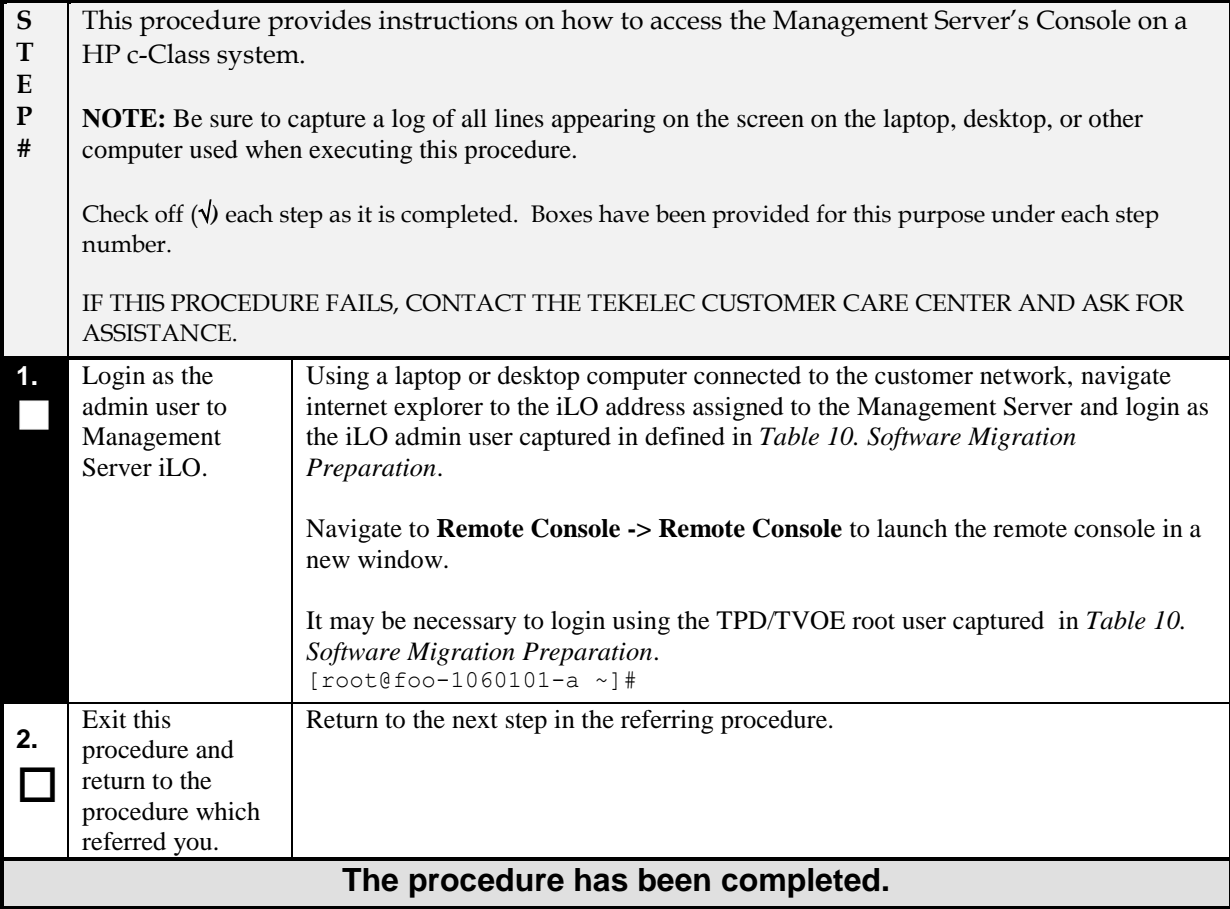

# <span id="page-42-0"></span>**APPENDIX C. ACCESSING THE PM&C COMMAND PROMPT VIA SSH**

#### **S T E P #** This procedure provides instructions on how to access the PM&C command using SSH. **NOTE:** Be sure to capture a log of all lines appearing on the screen on the laptop, desktop, or other computer used when executing this procedure. Check off  $(\forall)$  each step as it is completed. Boxes have been provided for this purpose under each step number. IF THIS PROCEDURE FAILS, CONTACT THE TEKELEC CUSTOMER CARE CENTER AND ASK FOR ASSISTANCE. **1. 1** Login as the "root" user to PM&C command prompt using SSH. Using a laptop or desktop computer connected to the customer network, use a SSH terminal program to connect to the IP address assigned to the PM&C application and login with PM&C root credentials defined in *Table 10. [Software Migration](#page-14-1)  [Preparation](#page-14-1)*. Last login: Fri Apr 6 07:59:08 2007 from 192.168.69.75 [root@pmac ~]# **2.** Execute the *screen* utility to start a saved shell. [root@pmac ~]# screen -R [root@pmac ~]# **3. 1** Exit this  $\Box$ procedure and return to the procedure which referred you. Return to the next step in the referring procedure. **The procedure has been completed.**

#### **Procedure 11. Accessing the PM&C command prompt via SSH**

# <span id="page-43-0"></span>**APPENDIX D. ACCESSING THE PM&C GUEST CONSOLE**

#### **Procedure 12. Accessing the PM&C Guest console**

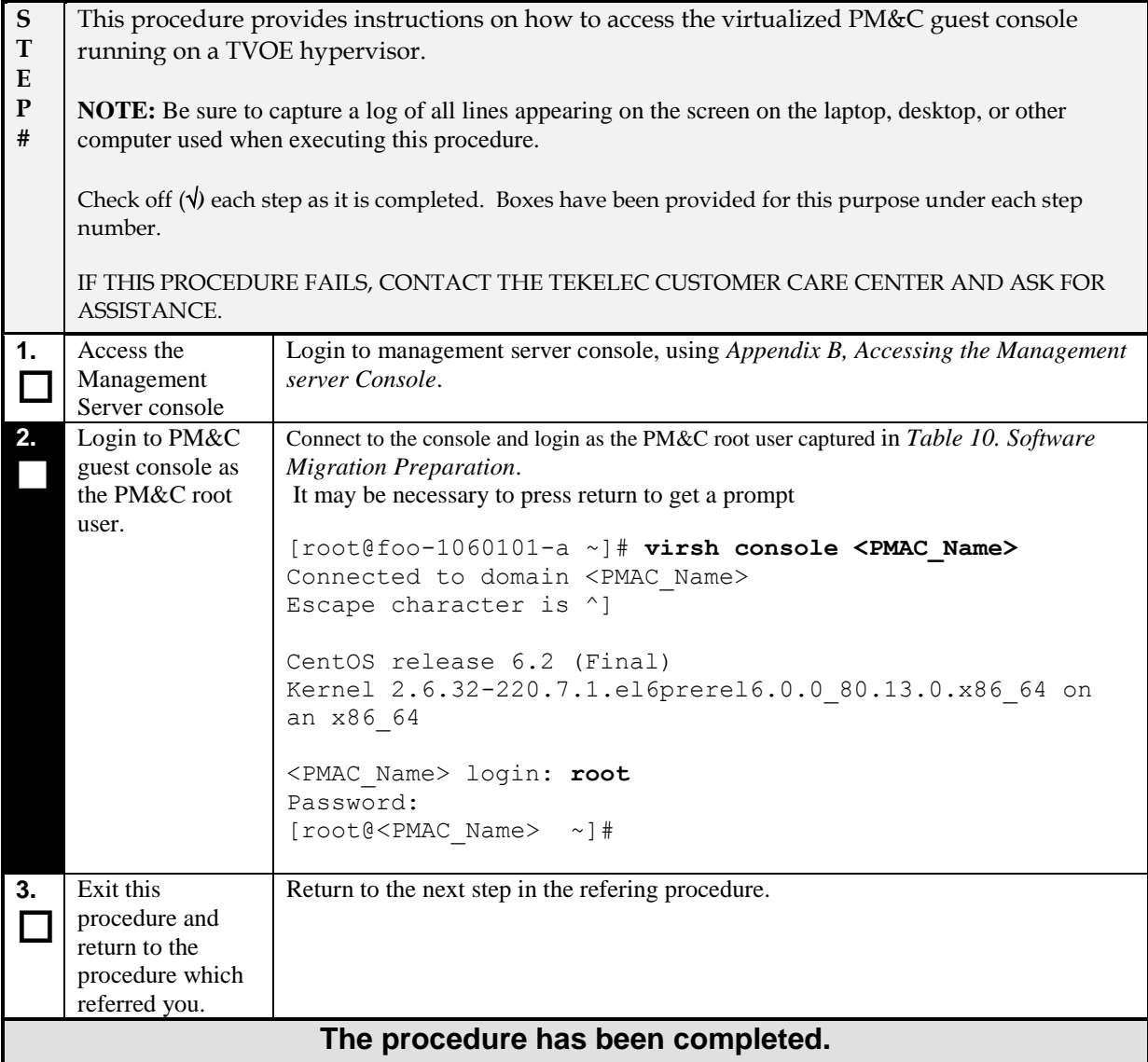

## <span id="page-44-0"></span>**APPENDIX E. SYSTEM HEALTH CHECK**

This appendix contains procedure used to verify the health of a PM&C and/or Management Server system. If the Management Server or PM&C application are in a failure state, then migration must not be attempted.

#### **Procedure 13. System Health Check**

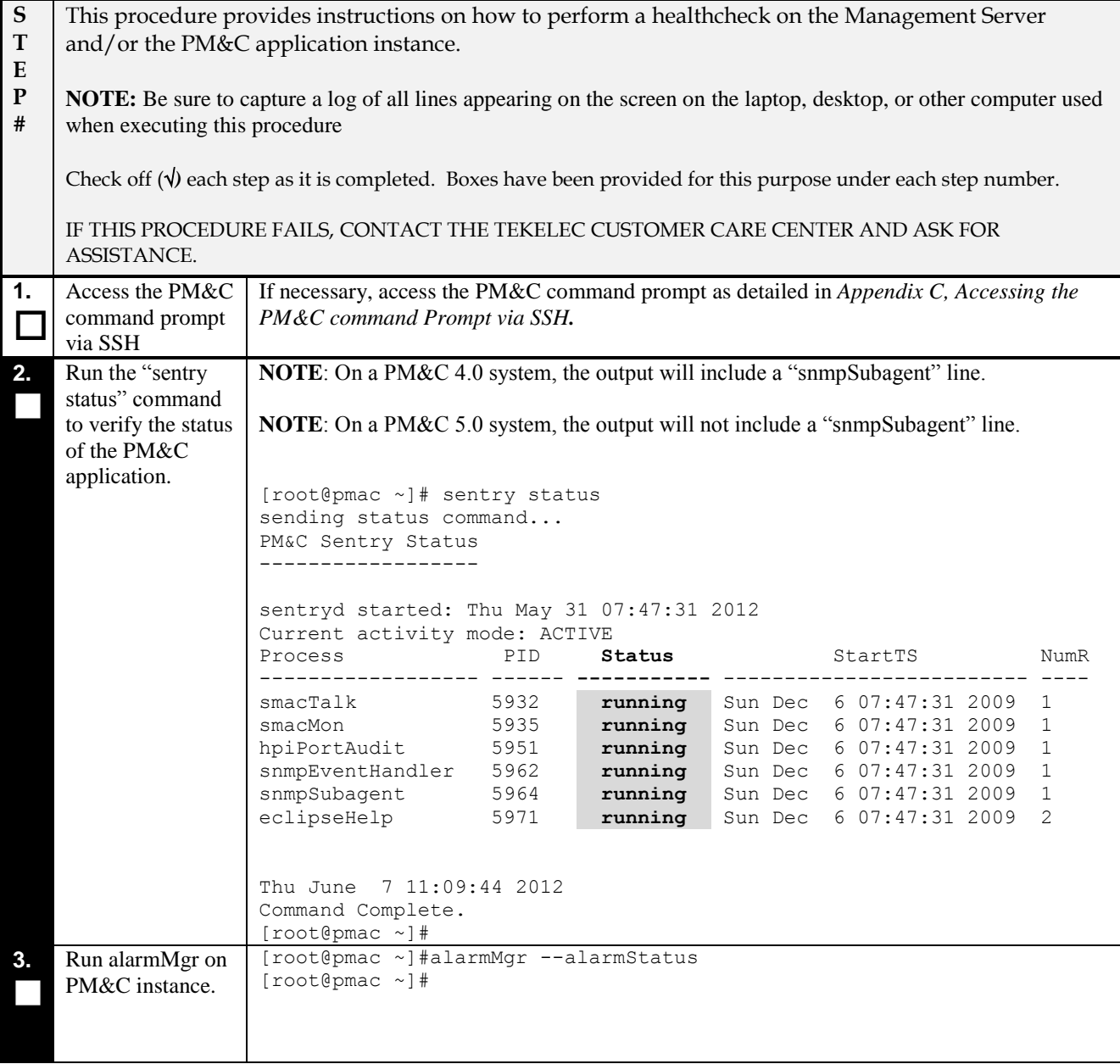

#### **Procedure 13. System Health Check**

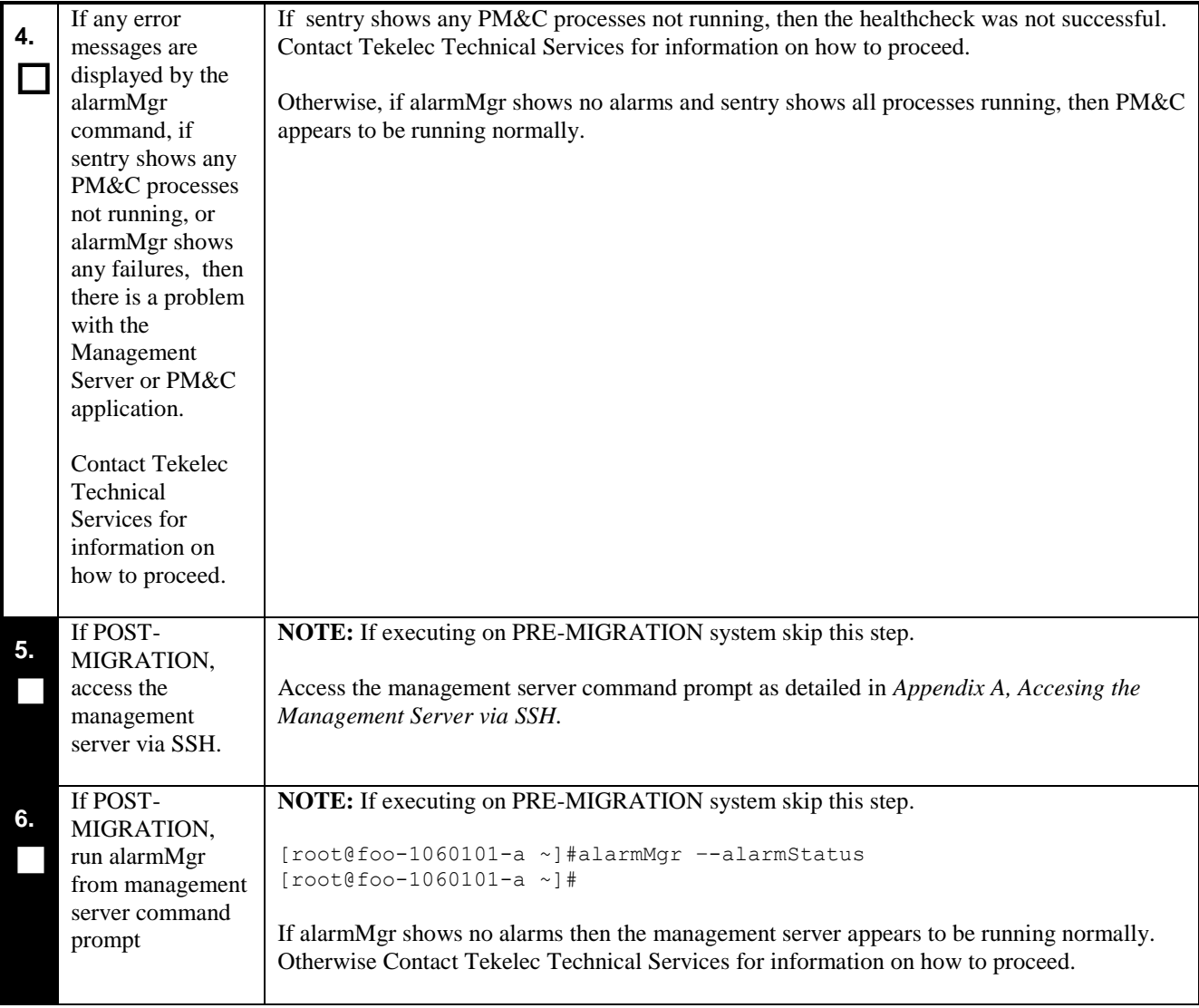

#### <span id="page-46-0"></span>**APPENDIX F. INCLUDING FILES IN PRE-MIGRATE BACKUP**

The PM&C backup is a selective backup, not everything on the system is backed up, only what is required for the personality of the PM&C to persist in a disaster or migration scenario. This appendix explains how to include files, that would not typically be backed up, in the pre-migrate backup. The files will not be restored to their original location, they will need to be manually restored after the data migration step. Including large files could prevent the backup to the optical media from completing successfully, and should be used only for irreplaceable files.

Some potential files to consider bringing forward during the migration are listed below

- /usr/TKLC/plat/etc/vlan.conf Although the use of switchconfig, which uses the vlan.conf file, is deprecated, there may be useful data in this file. The preferred tool for switch configuration is netConfig.
- /home/ $\langle$ custom linux user $\rangle$  If there are any non-standard users defined on the 4.0 PM&C, the home directories will not be brought forward.

#### **Procedure 14. Include Miscellaneous Files in Pre-migrate Backup**

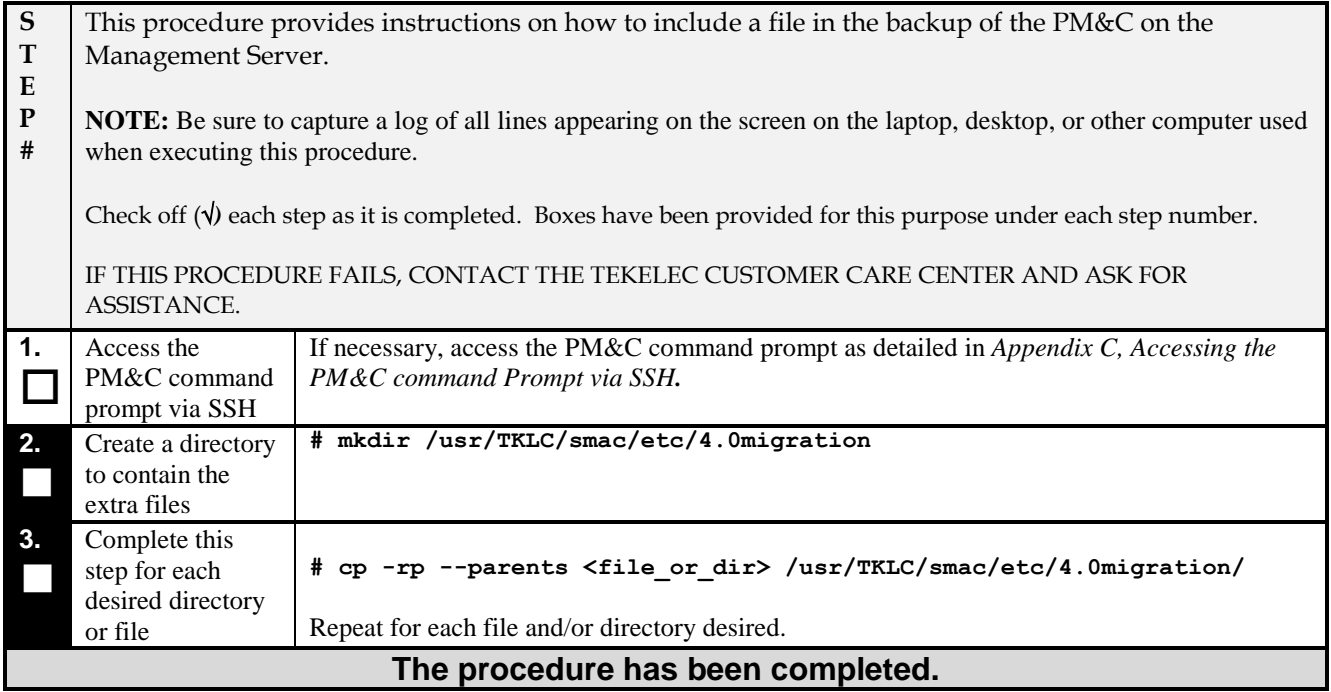

## <span id="page-47-0"></span>**APPENDIX G. RESTORING FILES FROM PRE-MIGRATE BACKUP**

#### **Procedure 15. Restore Miscellaneous Files in After Migration**

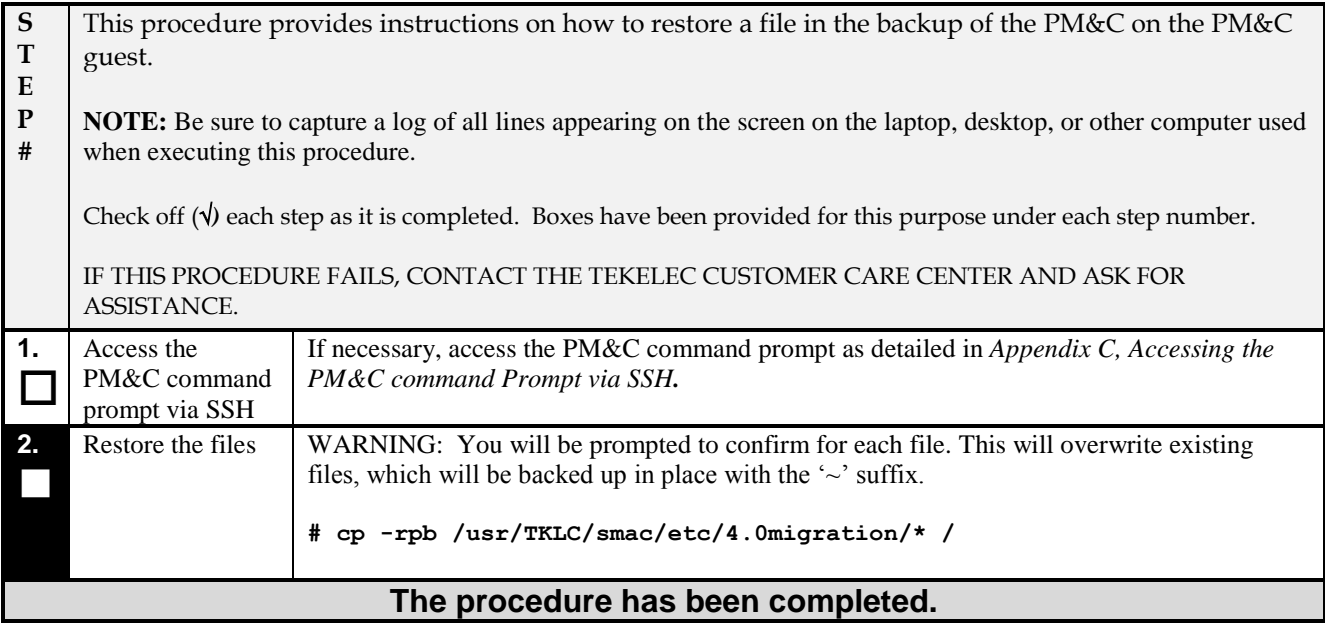

# <span id="page-48-0"></span>**APPENDIX H. SWOPS SIGN OFF.**

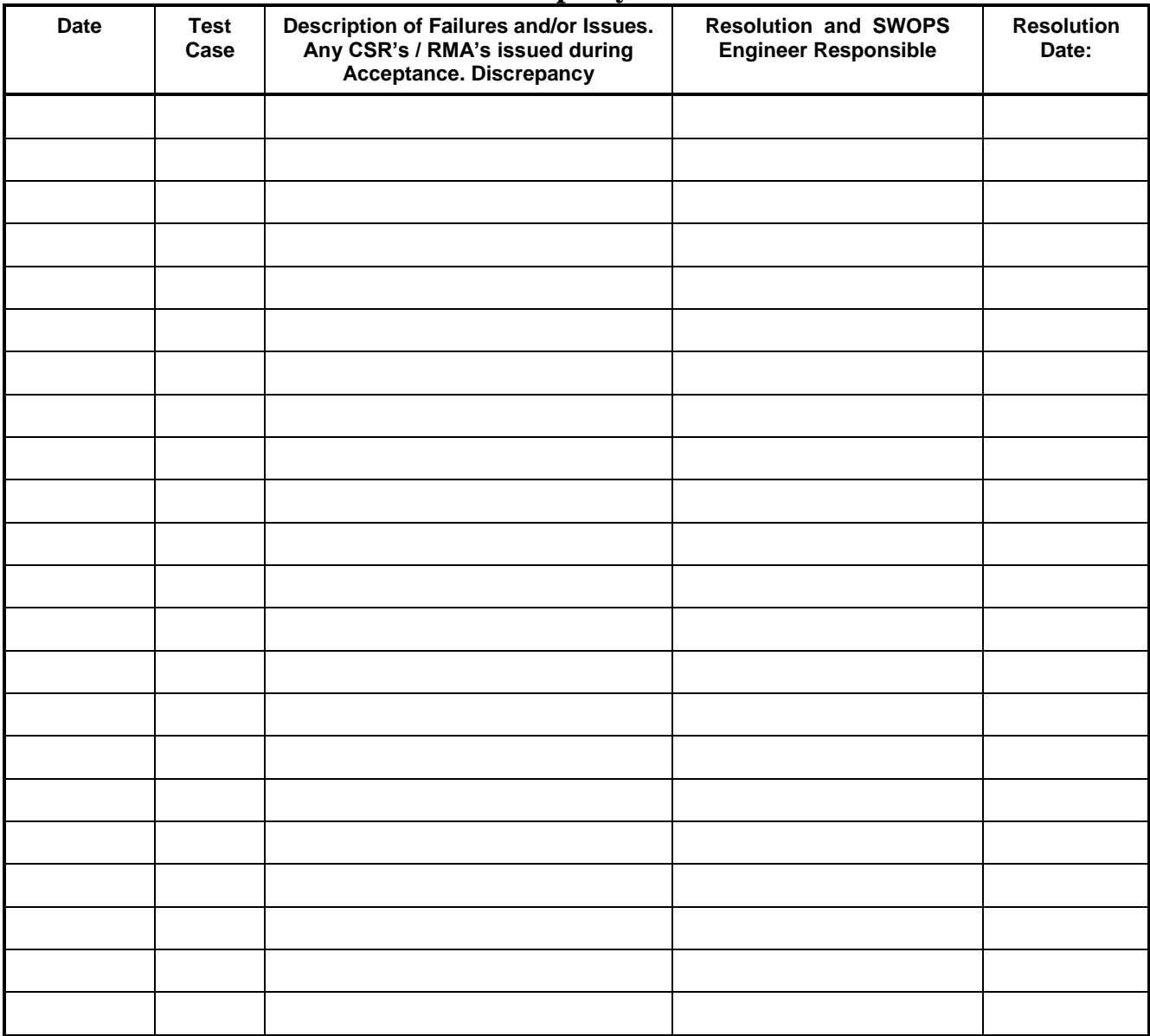

# **Discrepancy List**

# <span id="page-49-0"></span>**APPENDIX I. CUSTOMER SIGN OFF**

# **Sign Off Record**

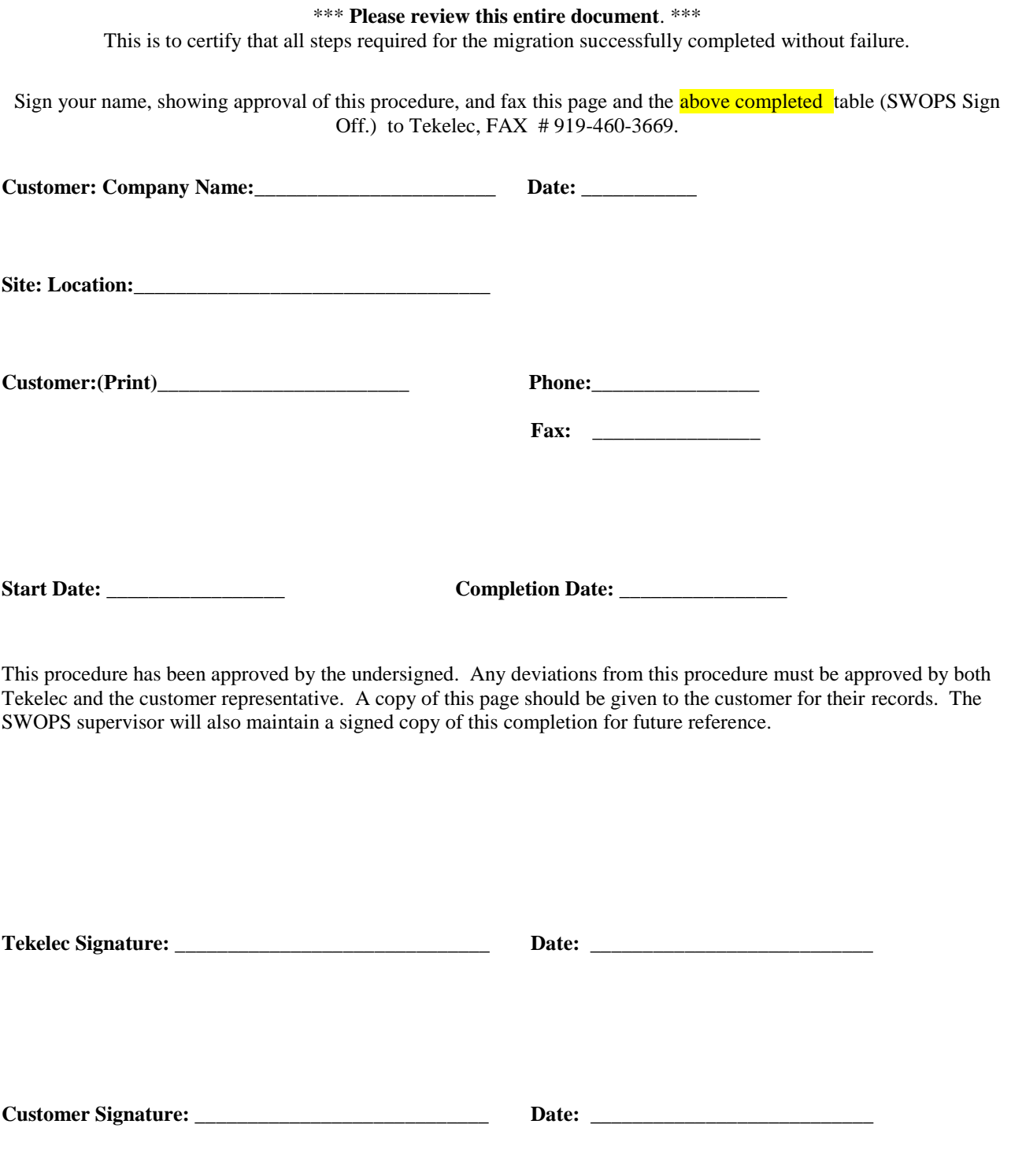

#### <span id="page-50-0"></span>**APPENDIX J. ACCESSING TEKELEC'S CUSTOMER SUPPORT SITE**

Access to the Tekelec's Customer Support site is restricted to current Tekelec customers. This section describes how to log into Tekelec's Customer Support site and how to locate upgrade procedures. Viewing these files requires Adobe Acrobat Reader.

- 1. Go to Tekelec's Customer Support login page at<https://support.tekelec.com/index.asp>
- 2. Enter your assigned username and chosen password and click **Login.**

**Or**, if you do not have access to the Customer Support site, click **Need an Account?** Follow instructions on the screen.

#### **Note: After 20 minutes of inactivity, you will be logged off, and you must repeat this step to regain access.**

- 3. After successful login, select a product from the Product Support drop-down menu.
- 4. Select a release number from the Product Support Release drop-down menu.
- 5. Locate the Upgrade Procedures section.
- 6. To open the procedure in the same window, click the procedure name. To open the procedure in a new window, right-click the procedure name and select **Open in New Window**.
- 7. To download the procedure, right-click the procedure name and select **Save Target As**.